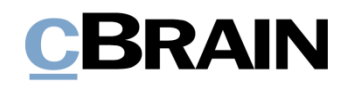

# **F2**

Textbausteine (erweitert)

Version 9

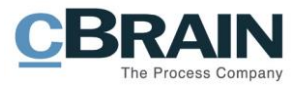

### **Inhaltsverzeichnis**

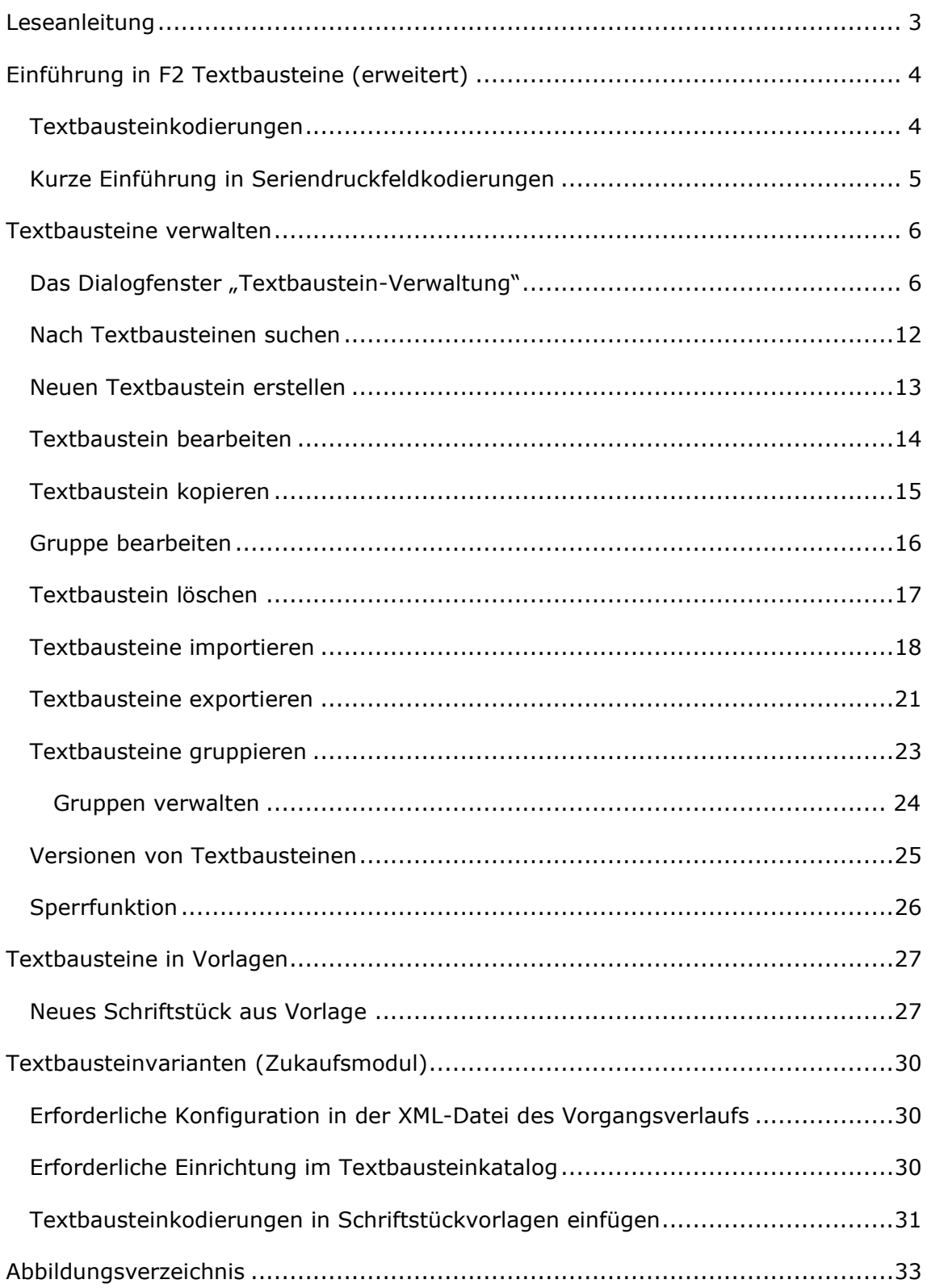

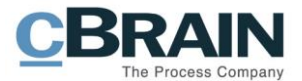

# <span id="page-2-0"></span>**Leseanleitung**

Dieses Benutzerhandbuch wendet sich an Benutzer von F2 Textbausteine (erweitert).

Neben einer kurzen Einführung zu F2 Textbausteine (erweitert) beinhaltet das Benutzerhandbuch auch eine allgemeine Beschreibung der Funktionalität, die Musterlösungen für digitale Arbeitsgänge entsprechen.

Dieses Benutzerhandbuch wurde auf Grundlage einer F2-Version inkl. der Integration sämtlicher Zukaufsmodule erstellt. Daher kann es vorkommen, dass sich Ihnen F2 anders darstellt, als es in diesem Handbuch beschrieben wird. Dies ist abhängig davon, wie viele Zukaufsmodule Ihre Organisation in der F2-Lösung installiert hat.

Schaltflächen, die in F2 angewählt werden können, sind in diesem Schriftstück **fettgedruckt** hervorgehoben, während Hinweise auf Felder und Bereiche in F2 mit Anführungszeichen ("") angegeben sind.

Verweise zu anderen Abschnitten in diesem Benutzerhandbuch oder auf weitere Dokumentation sind *kursiv*-geschrieben.

Aus Gründen der besseren Lesbarkeit wird im nachfolgenden Text das "generische Maskulinum" verwendet, d.h. es wird auf die gleichzeitige Verwendung männlicher und weiblicher Sprachformen verzichtet. Die hier verwendeten männlichen Personenbezeichnungen schließen dabei die jeweils weibliche Form mit ein.

Viel Vergnügen.

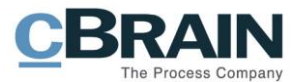

# <span id="page-3-0"></span>**Einführung in F2 Textbausteine (erweitert)**

Mit dem Zukaufsmodul F2 Textbausteine (erweitert) können Sie Textbausteine aus einem separatem Textbausteinkatalog in F2 in Microsoft Word-Vorlagen einbinden.

Sie benutzen Textbausteine, wenn Sie Textabschnitte in mehreren Schriftstücken wiederverwenden möchten. Somit können Sie bestimmte Formulierungen und Paragrafen in zahlreichen Vorlagen wiederverwenden. Das Modul vereinfacht und standardisiert dadurch die Erstellung von Standardschriftstücken und auch die Pflege der Schriftstückvorlagen wird erheblich vereinfacht.

Das Einbinden von Textbausteinen unterscheidet sich von Seriendruckfeldern (die Sie mit dem Zukaufsmodul F2 Seriendruckfelder verwalten), welche Informationen aus dem F2 Beteiligtenregister und den Metadatenfeldern holen. Dies kann z. B. der Name des Vorgangsverantwortlichen sein, Adressen der Beteiligten oder Ähnliches. Weitere Information zu Seriendruckfeldern finden Sie im *F2 Seriendruckfelder – Benutzerhandbuch*.

Dieses Schriftstück gibt Ihnen eine Einführung in die Benutzung von Textbausteinen und der dazugehörigen Syntax. Darauf folgt eine Beschreibung der Verwaltung des Textbausteinkatalogs in F2. Diese Abschnitte wenden sich hauptsächlich an die Benutzer, die mit der Erstellung und Pflege von Textbausteinen arbeiten.

Die folgenden Abschnitte erklären Ihnen, wie Schriftstücke mit Textbausteinen von Vorlagen zu Dokumenten hinzugefügt werden. Diese Abschnitte wenden sich an Benutzer, die Vorlagen erstellen und pflegen, sowie Benutzer, die in F2 Schriftstücke erstellen.

### <span id="page-3-1"></span>**Textbausteinkodierungen**

Eine Textbausteinkodierung ist eine Kodierung, die Sie in eine Vorlage an der Stelle einsetzen, an der Sie einen bestimmten Textbaustein aus dem Textbausteinkatalog einfügen möchten.

Um Textbausteine einzufügen, müssen Sie einem Dokument ein Schriftstück als Vorlage hinzufügen. Diese Vorlage beinhaltet eine oder mehrere Textbausteinkodierungen, die Informationen aus dem Textbausteinkatalog beziehen.

Die Syntax der Textbausteinkodierungen in einer Vorlage folgt einem festen Format. Die Kodierung wird mit einem "\$" angefangen und abgeschlossen und muss das Wort "frase" nachgefolgt vom Namen des gewünschten Textbausteins beinhalten. Die zwei Elemente der Kodierung werden durch einen Doppelpunkt getrennt.

Eine Textbausteinkodierung in einer Vorlage hat somit folgendes Format:

• \$frase:Name des Textbausteins\$

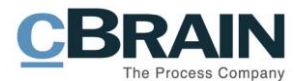

## <span id="page-4-0"></span>**Kurze Einführung in Seriendruckfeldkodierungen**

Textbausteine können eine oder mehrere Seriendruckfeldkodierungen beinhalten. Bei Seriendruckfeldern handelt es sich um Kodierungen, die Sie in Vorlagen einsetzen können, um an bestimmten Stellen Informationen aus Feldern der F2 Datenbank einzubinden. Durch die Seriendruckfeldkodierungen werden dann Informationen aus dem F2 Beteiligtenregister und den Metadatenfeldern geholt. Eine Seriendruckfeldkodierung können Sie zum Beispiel dazu nutzen, um eine Adresse aus dem Beteiligtenregister in die Vorlage eines Standardbriefs einzubinden. Seriendruckfeldkodierungen verwalten Sie über das Zukaufsmodul F2 Seriendruckfelder*.*

Die Syntax der Seriendruckfeldkodierungen folgt auch einem festen Format. Die Kodierung beginnt mit einem "\$" gefolgt vom Typ der gewünschten Kodierung.

Beispiele:

- \$Dossier für Informationen aus einem Dokument
- \$Case für Informationen aus einem Vorgang

Danach folgt der Name des gewünschten Seriendruckfeldes und ein abschließendes "\$". Die Teile der Kodierung trennen Sie durch ein "". Eine Seriendruckfeldkodierung, über die der Verantwortliche eines Dokuments eingefügt werden soll, hat folgende Kodierung:

• \$Dossier\_responsiblename\$

Seriendruckfeldkodierungen werden erst aktiviert, nachdem die Textbausteine in das Schriftstück eingefügt wurden. D.h., die Integration von Textbausteinen geht der von Seriendruckfeldkodierung vor. Weitere Informationen zu Seriendruckfeldkodierungen finden Sie im *F2 Seriendruckfelder – Benutzerhandbuch*.

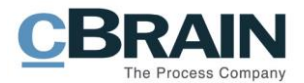

# <span id="page-5-0"></span>**Textbausteine verwalten**

Textbausteine in F2 verwalten Sie über einen gesamtheitlichen Textbausteinkatalog. Sie verwalten den Textbausteinkatalog mit einzelnen Textbausteinschriftstücken über das Dialogfenster "Textbaustein-Verwaltung", das Sie über den Menüpunkt "Textbausteine verwalten" unter dem Reiter "Einstellungen" öffnen. In dem folgenden Abschnitt werden Ihnen Funktionen zur Verwaltung von Textbausteinen beschrieben.

# <span id="page-5-1"></span>**Das Dialogfenster "Textbaustein-Verwaltung"**

Textbausteine verwalten Sie über den Menüpunkt **Textbaustein verwalten** unter dem Reiter "Einstellungen" im Band des Hauptfensters.

**Hinweis**: Sie benötigen das Recht "Textbausteine verwalten", um Textbausteine verwalten zu können.

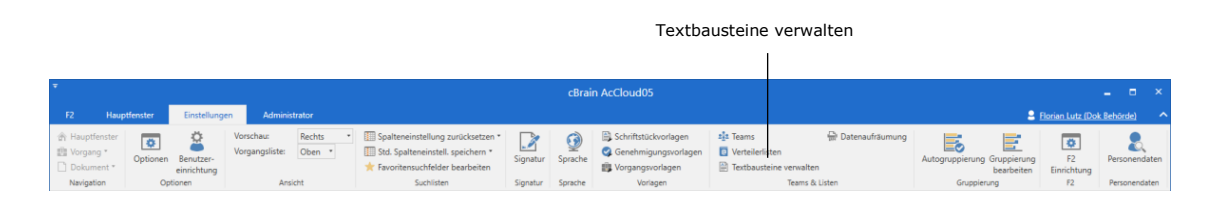

**Abbildung 1: Der Menüpunkt "Textbausteine verwalten"**

<span id="page-5-2"></span>Klicken Sie auf Textbausteine verwalten, um das Dialogfenster "Textbaustein-Verwaltung" zu öffnen.

Im Dialogfenster sehen Sie eine Liste von Textbausteinen, die Vorschau eines markierten Textbausteins und eine Reihe von Funktionen für die Pflege von Textbausteinen. Sie können auch neue Textbausteine erstellen, bestehende bearbeiten und kopieren, sowie mithilfe von Metadaten suchen.

Sie können Textbausteine auch nach erstellten Gruppen ordnen und sortieren. Weitere Informationen hierzu finden Sie im Abschnitt *[Textbausteine gruppieren](#page-22-0)*.

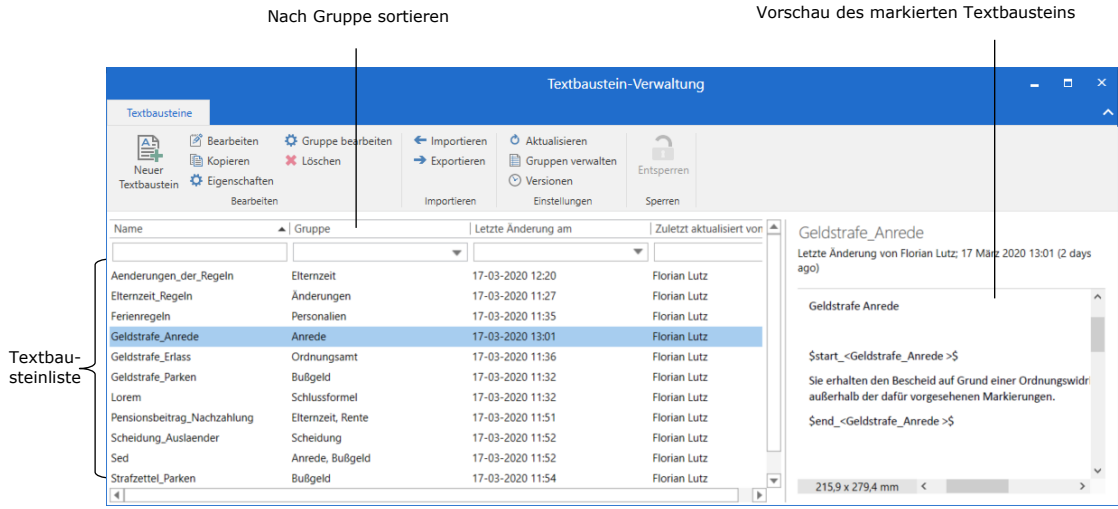

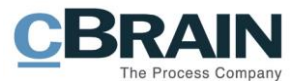

#### **Abbildung 2: Das Dialogfenster "Textbaustein-Verwaltung"**

<span id="page-6-0"></span>In der folgenden Tabelle werden die einzelnen Funktionen des Dialogfensters "Textbaustein-Verwaltung" erläutert.

<span id="page-6-1"></span>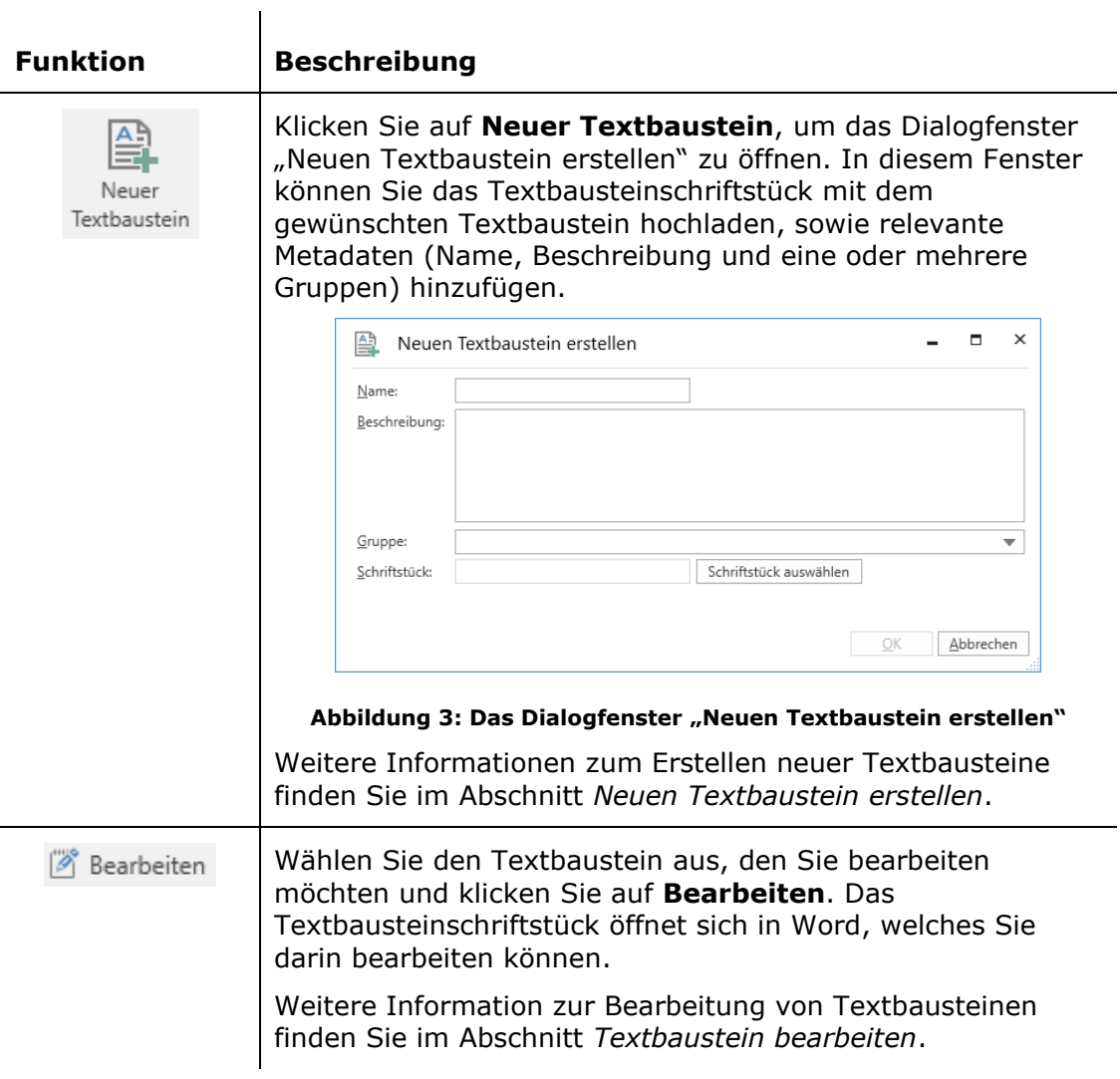

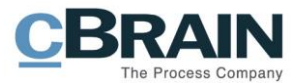

<span id="page-7-0"></span>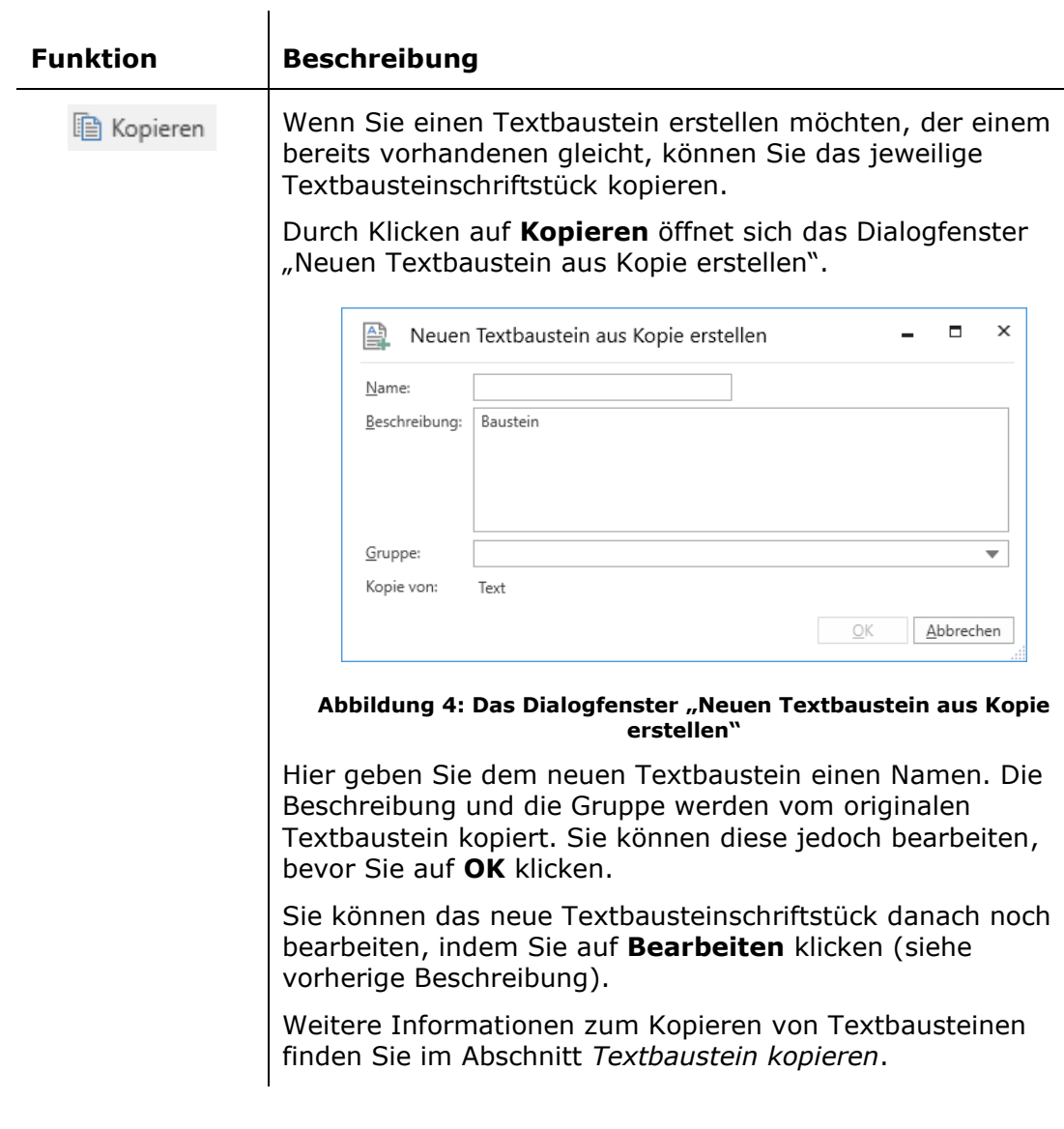

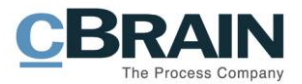

<span id="page-8-1"></span><span id="page-8-0"></span>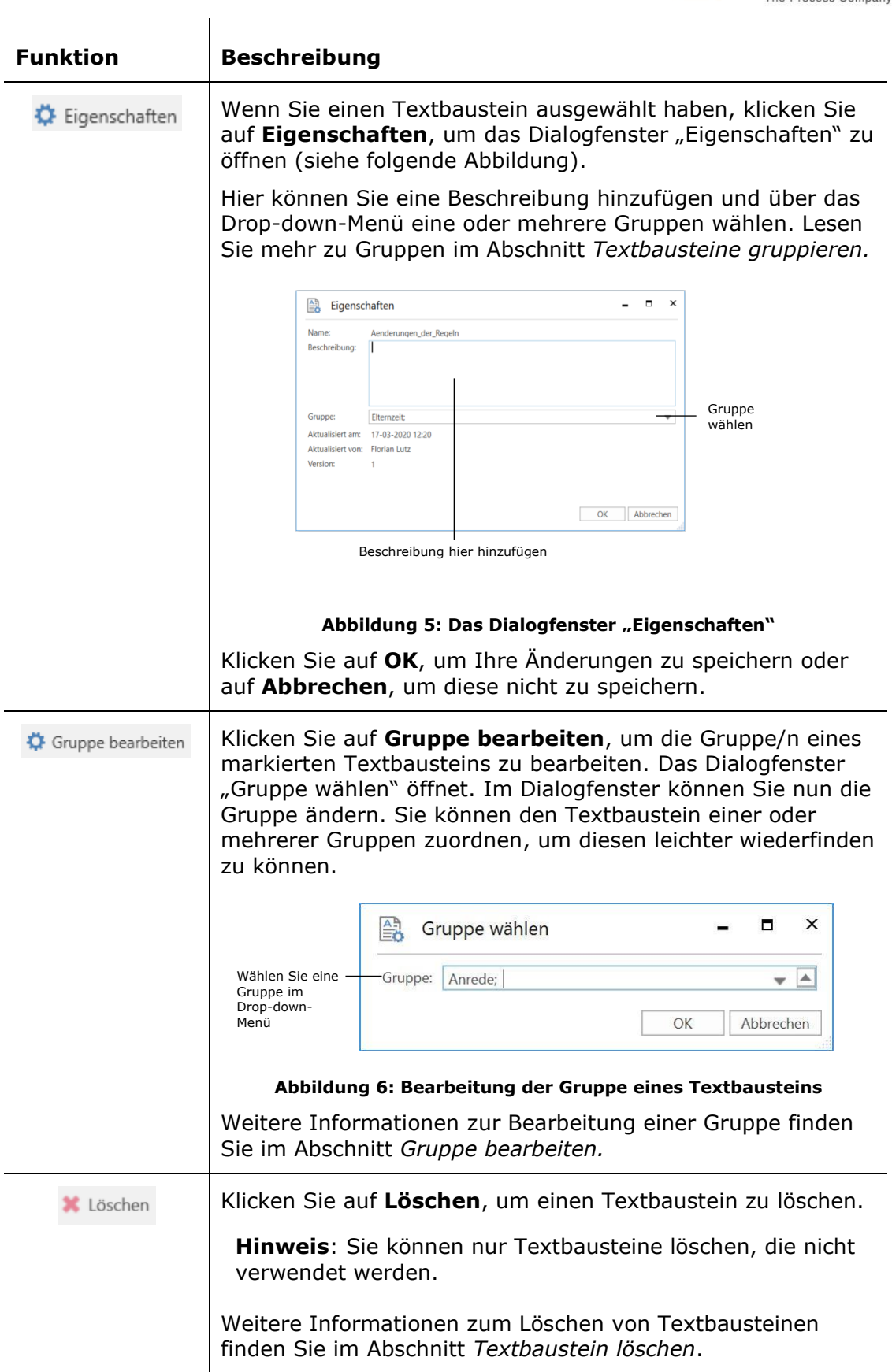

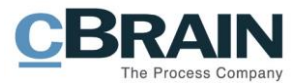

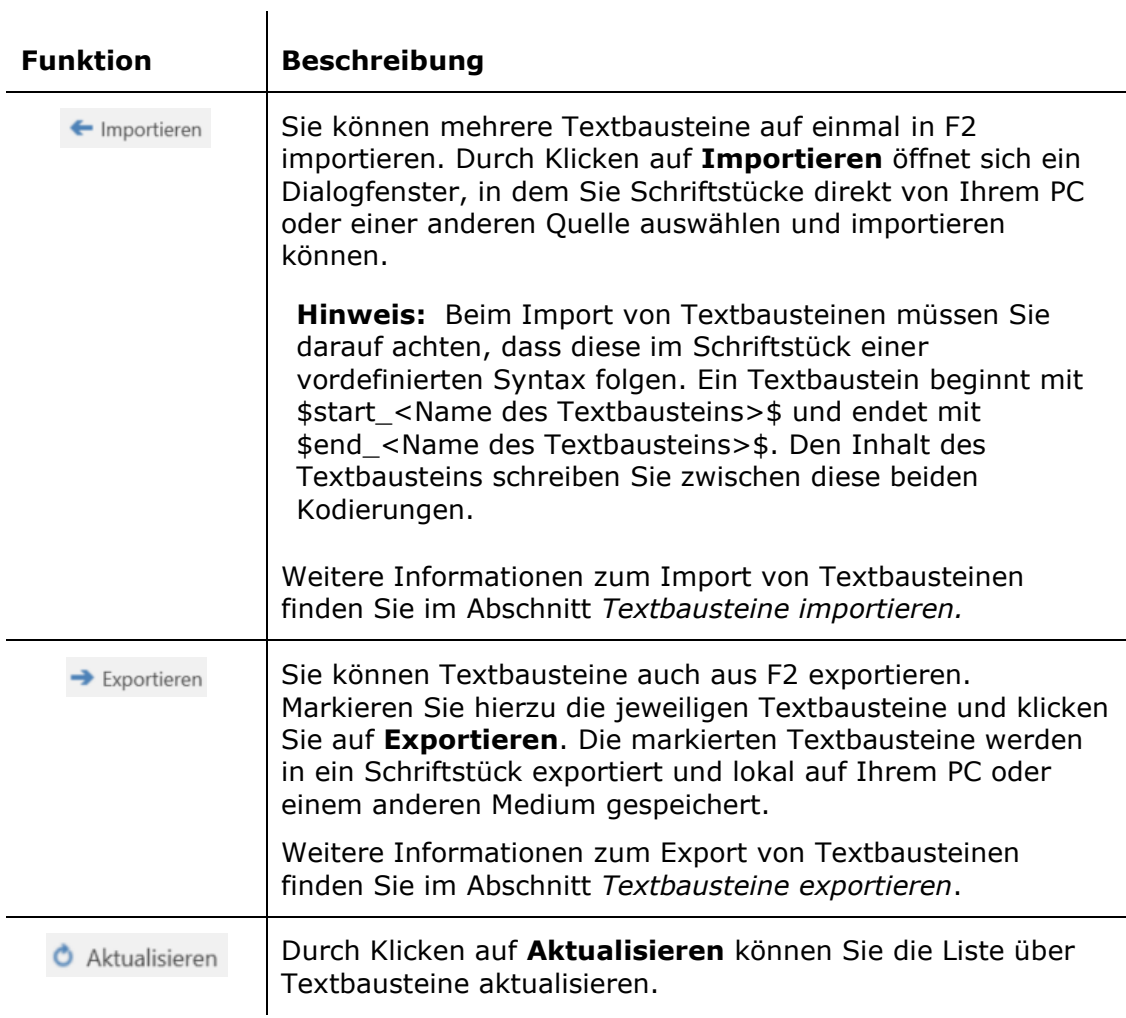

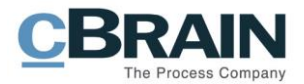

<span id="page-10-0"></span>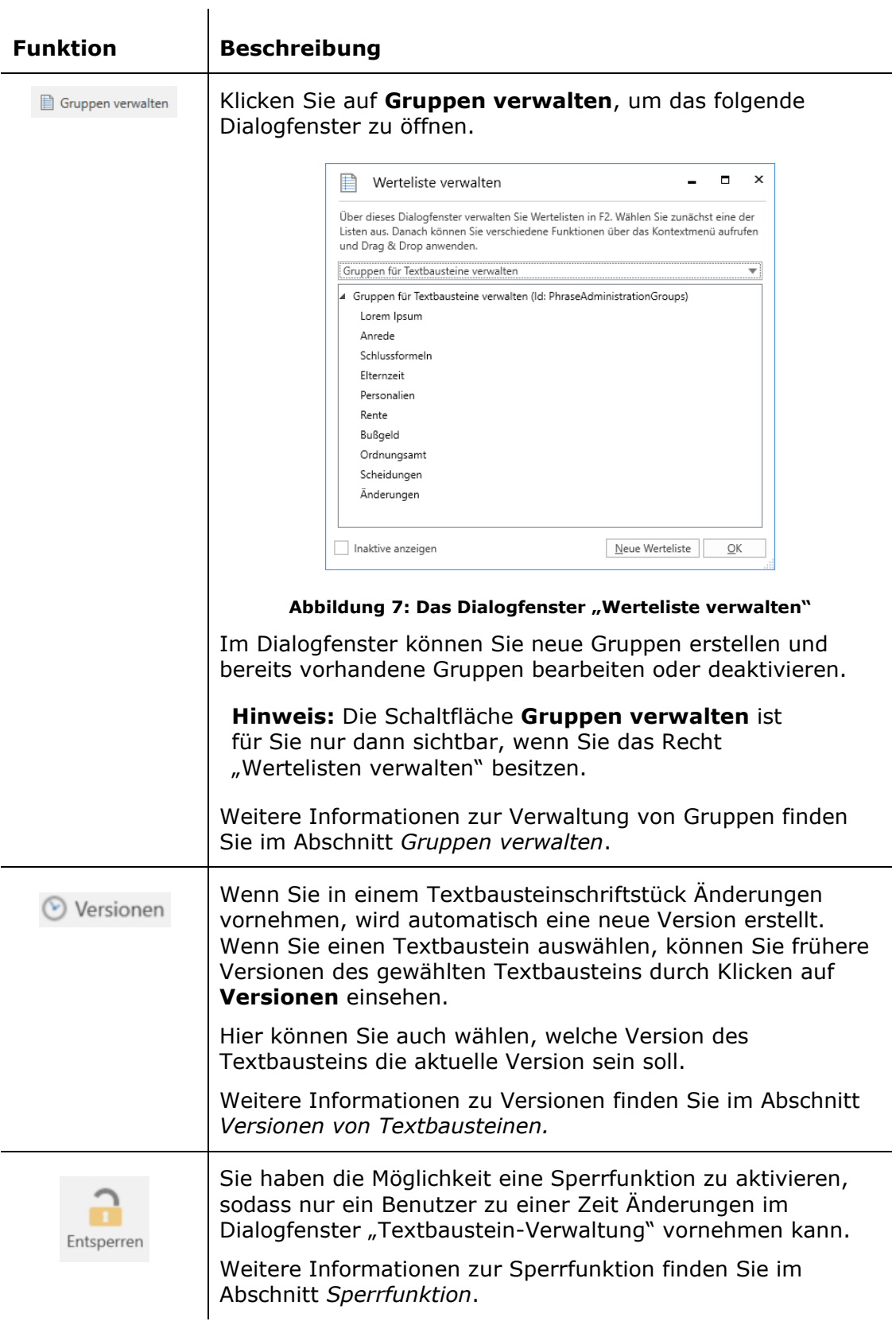

Im folgenden Abschnitt werden eine Reihe ausgewählter Funktionen des Dialogfensters "Textbaustein-Verwaltung" erläutert.

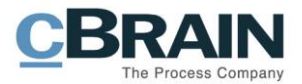

## <span id="page-11-0"></span>**Nach Textbausteinen suchen**

Mithilfe einer Reihe von Metadaten für Textbausteine in "Textbaustein-Verwaltung" können Sie nach einem oder mehreren Textbausteinen suchen.

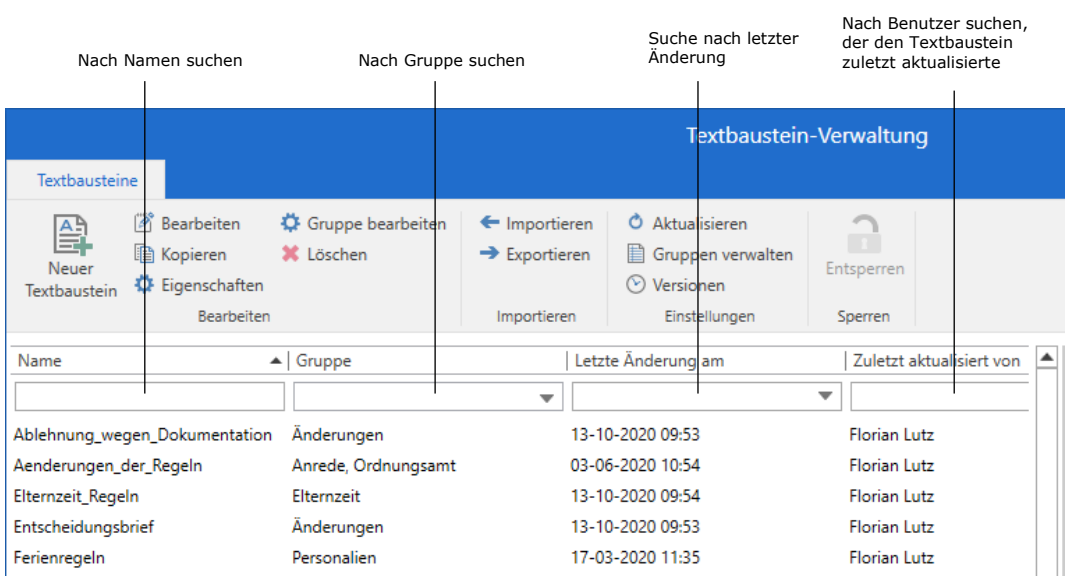

#### **Abbildung 8: Nach Textbausteinen suchen**

<span id="page-11-1"></span>Sie können in folgenden Metadatenfeldern suchen:

<span id="page-11-2"></span>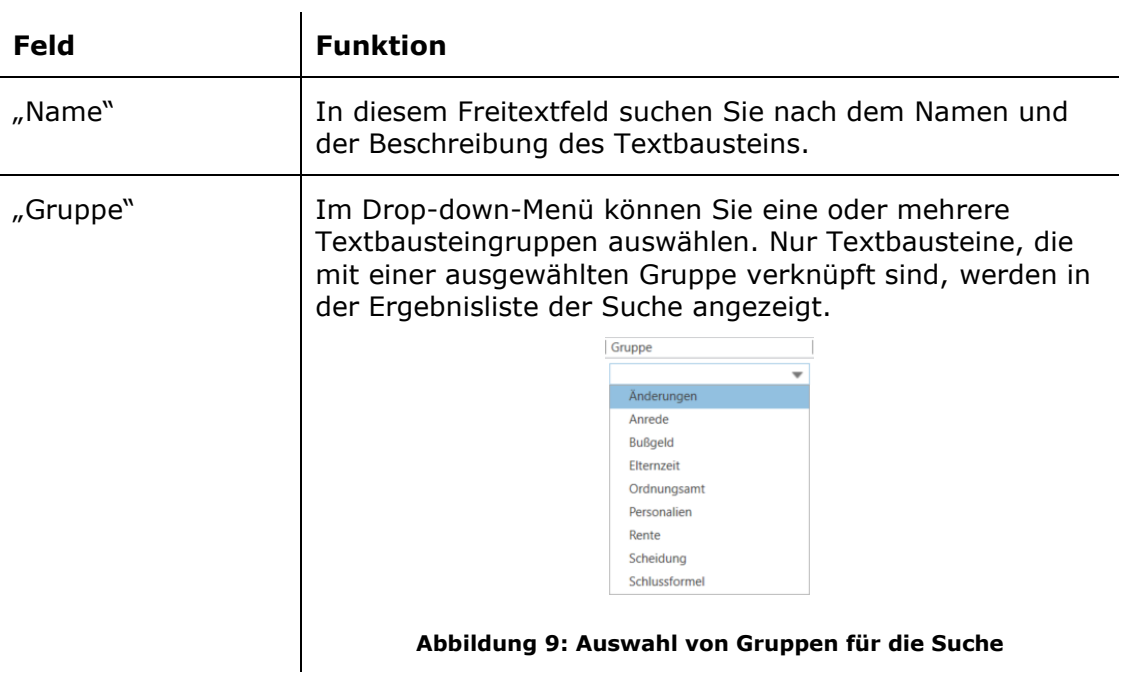

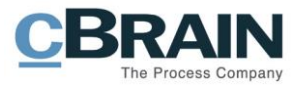

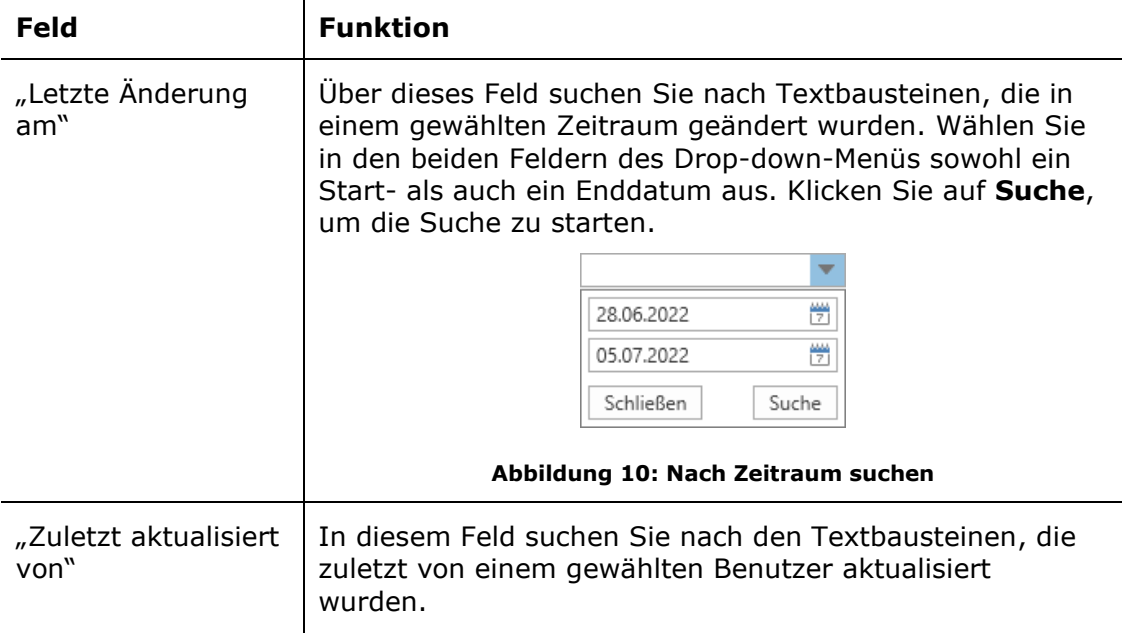

### <span id="page-12-1"></span><span id="page-12-0"></span>**Neuen Textbaustein erstellen**

Bevor Sie einen neuen Textbaustein in F2 erstellen können, müssen Sie ein Textbausteinschriftstück außerhalb von F2 erstellen. Schreiben Sie hierzu den Textbaustein in ein Schriftstück in Word, welches Sie lokal auf Ihrem PC oder einem anderen Medium speichern.

| Automatisches Speichern (CO)                                         | 日 り・<br>$\overline{\mathbf{v}}$ | Parken in öffentlichen Räumen                                                                                                    | $\circ$<br>Suchen                                                                                |                                         | $\Box$<br>Anmelden                                               | $\Box$<br>-              | $\mathbf{x}$        |
|----------------------------------------------------------------------|---------------------------------|----------------------------------------------------------------------------------------------------|--------------------------------------------------------------------------------------------------|-----------------------------------------|------------------------------------------------------------------|--------------------------|---------------------|
| Einfügen<br>Start<br>Datei                                           | Referenzen<br>Entwurf<br>Layout | Überprüfen<br>Sendungen<br>Ansicht                                                                                                    | Hilfe                                                                                            |                                         | <b>B</b> Teilen                                                  | E Kommentare             |                     |
| X Ausschneiden<br><b>B</b> Kopieren<br>Einfüger<br>Format übertragen |                                 | Calbri (Textkörps > 11 -> A^ A^ Aa > Ap   든 > 든 > 도 > 도 프로 있네 Fl<br>F K U $\vee$ ab x, x' $\mathbb{A} \cdot \mathbb{Z} \cdot \mathbb{A} \cdot$ $\begin{array}{c c c c c c c c c} \hline \mathbb{B} & \mathbb{B} & \mathbb{B} & \mathbb{B} & \mathbb{B} & \mathbb{B} \cdot \end{array}$ | AaBbCcDc AaBbCcDc AaBbCc AaBbCcC AaB<br>1 Standard 1 Kein Lee Überschrif Überschrif<br>Titel     | AaBbCcC<br>$\overline{z}$<br>Untertitel | $\mathcal{P}$ Suchen ~<br>G <sub>r</sub> Ersetzen<br>Markieren v | پ<br>Diktieren<br>$\sim$ |                     |
| $\sqrt{2}$<br>Zwischenablage                                         | Schriftart                      | $\overline{12}$<br>$\overline{w}$<br>Absatz                                                                                                    | Formatyorlagen                                                                                   |                                         | Bearbeiten                                                       | Sprache                  | $\hat{\phantom{a}}$ |
|                                                                      | bezahlt werden.                 |                                                                                                    | Bzgl. der allgemeinen Regeln für die Zahlung von Bußgeldern, müssen diese innerhalb von 14 Tagen |                                         |                                                                  |                          |                     |

**Abbildung 11: Beispiel eines Textbausteinschriftstücks in Word**

<span id="page-12-2"></span>**Hinweis**: Die Formatierungen (z. B. Schrifttyp, Schriftgröße) im Word-Schriftstück bleiben bestehen, wenn der Textbaustein in eine Schriftstückvorlage eingebunden wird. Daher ist es wichtig, dass Sie das Word-Schriftstück mit der gewünschten Formatierung speichern.

**Hinweis**: Sie können die Formatierung der Schriftstückvorlage, in die der Textbaustein eingebunden werden soll, übernehmen. Erstellen Sie hierzu einen Textbaustein ohne Formatierung. Markieren Sie dann den gesamten Text im Word-Schriftstück und klicken Sie auf **Alle Formatierungen löschen** in der Gruppe "Schriftart".

Wenn Sie das Schriftstück fertiggestellt und außerhalb von F2 gespeichert haben, klicken Sie auf Neuer Textbaustein im Dialogfenster "Textbaustein-Verwaltung". Daraufhin öffnet sich das Dialogfenster "Neuen Textbaustein erstellen".

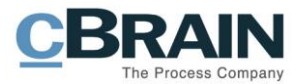

|                            | Neuer Textbaustein                               |                                |                                            |                                                                  |            |              |
|----------------------------|--------------------------------------------------|--------------------------------|--------------------------------------------|------------------------------------------------------------------|------------|--------------|
|                            |                                                  |                                | Textbaustein-Verwaltung                    |                                                                  |            | $\mathsf{x}$ |
| <b>Textbausteine</b>       |                                                  |                                |                                            |                                                                  |            | ↗            |
| 圍<br>Neuer<br>Textbaustein | <b>Bearbeiten</b><br>Kopieren<br>C Eigenschaften | Gruppe bearbeiten<br>X Löschen | ← Importieren<br>$\rightarrow$ Exportieren | <b>O</b> Aktualisieren<br>Gruppen verwalten<br>$\odot$ Versionen | Entsperren |              |
|                            | Bearbeiten                                       |                                | Importieren                                | Einstellungen                                                    | Sperren    |              |

**Abbildung 12: Neuer Textbaustein**

<span id="page-13-1"></span>In diesem Dialogfenster tragen Sie einen Namen und eine Beschreibung ein und teilen dem Textbaustein eine oder mehrere Gruppen zu. Klicken Sie auf **Schriftstück auswählen** und wählen Sie das zuvor erstellte Word-Schriftstück aus. Klicken Sie auf **OK**, um den Textbaustein zu erstellen.

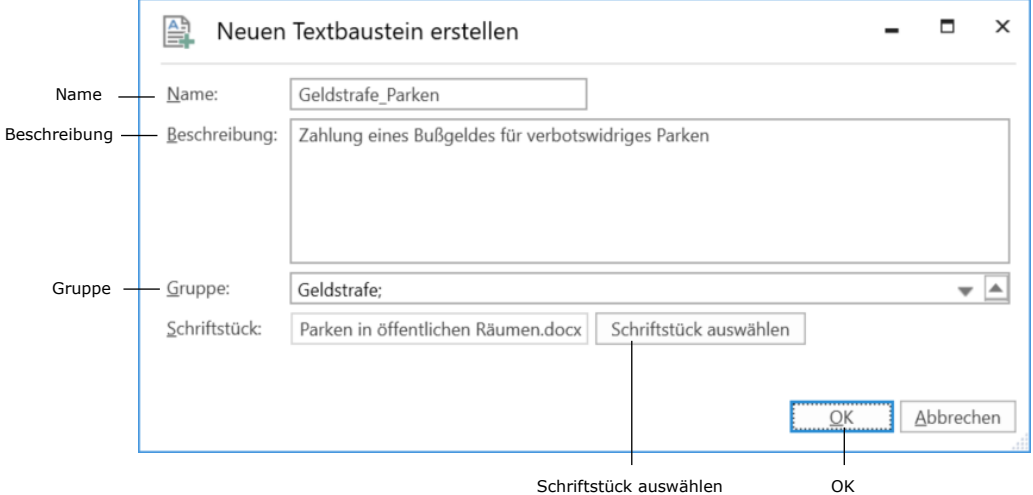

**Abbildung 13: Das Dialogfenster "Neuen Textbaustein erstellen"**

## <span id="page-13-2"></span><span id="page-13-0"></span>**Textbaustein bearbeiten**

Den Text eines Textbausteins bearbeiten Sie im Textbausteinschriftstück. Wählen Sie einen Textbaustein aus dem Textbausteinkatalog im Dialogfenster "Textbaustein-Verwaltung" aus und klicken Sie auf **Bearbeiten** im Band des Dialogfensters oder mittels Rechtsklick im Kontextmenü.

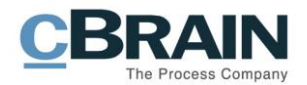

|                                    | Bearbeiten                                                                                 |                                |                                            |                                                                                          |                          |
|------------------------------------|--------------------------------------------------------------------------------------------|--------------------------------|--------------------------------------------|------------------------------------------------------------------------------------------|--------------------------|
|                                    |                                                                                            |                                |                                            |                                                                                          |                          |
|                                    |                                                                                            |                                |                                            | Textbaustein-Verwaltung                                                                  |                          |
|                                    | Textbausteine                                                                              |                                |                                            |                                                                                          |                          |
|                                    | Bearbeiten<br>$\sim$<br>闓<br>图 Kopieren<br>Neuer<br><b>☆</b> Eigenschaften<br>Textbaustein | Gruppe bearbeiten<br>X Löschen | ← Importieren<br>$\rightarrow$ Exportieren | <b>O</b> Aktualisieren<br><b>■ Gruppen verwalten</b><br>$\scriptstyle\odot$<br>Versionen | Entsperren               |
|                                    | Bearbeiten                                                                                 |                                | Importieren                                | Einstellungen                                                                            | Sperren                  |
|                                    | Name                                                                                       |                                | $\blacktriangle$ Gruppe                    |                                                                                          |                          |
|                                    |                                                                                            |                                |                                            |                                                                                          | $\overline{\phantom{a}}$ |
| Wählen Sie<br><b>Bearbeiten im</b> | Ablehnung_wegen_Dokumentation                                                              |                                | Änderungen                                 |                                                                                          |                          |
| Kontextmenü                        | Aenderungen_der_Regeln                                                                     | 嘴<br>Bearbeiten                |                                            | Anrede, Ordnungsamt                                                                      |                          |
| aus                                | Elternzeit_Regeln                                                                          | la Kopieren                    | Elternzeit                                 |                                                                                          |                          |
|                                    | Entscheidungsbrief                                                                         | C Eigenschaften                | Änderungen                                 |                                                                                          |                          |
|                                    | Ferienregeln                                                                               |                                | Personalien                                |                                                                                          |                          |

**Abbildung 14: Textbaustein bearbeiten**

<span id="page-14-1"></span>Das Textbausteinschriftstück öffnet sich in Word, von wo aus Sie es bearbeiten können. Speichern Sie und schließen das Word-Schriftstück. Das Textbausteinschriftstück wurde nun bearbeitet.

# <span id="page-14-0"></span>**Textbaustein kopieren**

Wenn Sie einen Textbaustein erstellen möchten, der einem bereits bestehenden ähneln soll, können Sie eine Kopie eines Textbausteins erstellen. Wählen Sie das zu kopierende Textbausteinschriftstück aus und klicken Sie im Band oder Kontextmenü auf **Kopieren**.

|                                   |                                         | Kopieren                                                                                  |                                   |                                                           |                                                                                                    |                            |
|-----------------------------------|-----------------------------------------|-------------------------------------------------------------------------------------------|-----------------------------------|-----------------------------------------------------------|----------------------------------------------------------------------------------------------------|----------------------------|
|                                   |                                         |                                                                                           |                                   |                                                           |                                                                                                    |                            |
|                                   | Textbausteine                           |                                                                                           |                                   |                                                           | Textbaustein-Verwaltung                                                                                  |                            |
|                                   | 鷗<br>Neuer<br>Textbaustein              | $\mathbb{Z}^2$<br>Bearbeiten<br><b>图 Kopieren</b><br>C Eigenschaften<br><b>Bearbeiten</b> | CF Gruppe bearbeiten<br>X Löschen | ← Importieren<br>$\rightarrow$ Exportieren<br>Importieren | <b>O</b> Aktualisieren<br><b>■ Gruppen verwalten</b><br>Versionen<br>$(\triangleright)$<br>Einstellungen | 금<br>Entsperren<br>Sperren |
|                                   | Name                                    |                                                                                           |                                   | $\blacktriangle$ Gruppe                                   |                                                                                                    | $\overline{\phantom{a}}$   |
| Wählen Sie                        | Aenderungen_der_Regeln                  | Ablehnung_wegen_Dokumentation                                                             | ø<br>Bearbeiten                   | Änderungen<br>Anrede, Ordnungsamt                         |                                                                                                    |                            |
| Kopieren im<br>Kontextmenü<br>aus | Elternzeit_Regeln<br>Entscheidungsbrief |                                                                                           | 图 Kopieren<br>C Eigenschaften     | Elternzeit<br>Änderungen                                  |                                                                                                    |                            |
|                                   | Ferienreaeln                            |                                                                                           |                                   | Personalien                                               |                                                                                                    |                            |

**Abbildung 15: Textbaustein kopieren**

<span id="page-14-2"></span>Das Dialogfenster "Neuen Textbaustein aus Kopie erstellen" öffnet sich. Geben Sie dem neuen Textbaustein einen Namen. Das Textbausteinschriftstück sowie die Beschreibung und die Gruppenzuordnung werden von dem ursprünglichen Textbaustein kopiert. Sie können diese jedoch auch direkt im Dialogfenster bearbeiten. Klicken Sie danach auf **OK**, um den neuen Textbaustein zu erstellen.

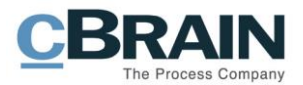

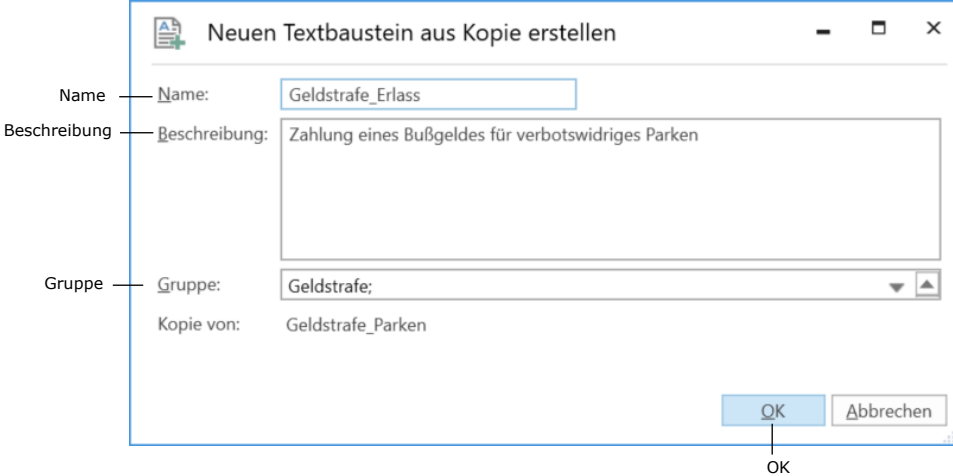

**Abbildung 16: Das Dialogfenster "Neuen Textbaustein aus Kopie erstellen"**

<span id="page-15-1"></span>Das kopierte Textbausteinschriftstück des neuen Textbausteins können Sie durch Klicken auf **Bearbeiten** im Nachhinein noch bearbeiten (siehe Abschnitt *[Textbaustein bearbeiten](#page-13-0)*).

### <span id="page-15-0"></span>**Gruppe bearbeiten**

Sie können die Gruppe(n) eines Textbausteins bearbeiten, indem Sie den gewünschten Textbaustein markieren und auf **Gruppe bearbeiten** klicken. Das Dialogfenster "Gruppe wählen" öffnet sich, in dem Sie die gewünschte Änderung vornehmen können.

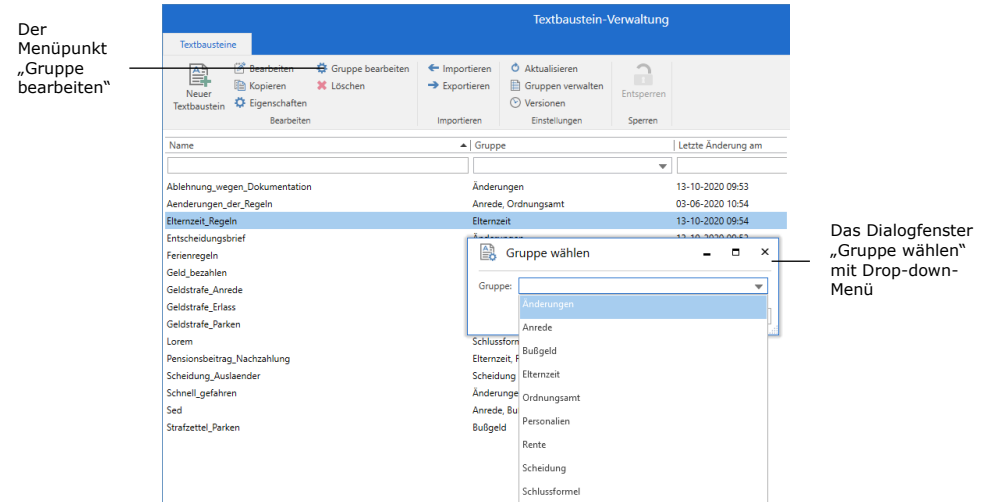

**Abbildung 17: Gruppe im Fenster "Textbaustein-Verwaltung" bearbeiten**

<span id="page-15-2"></span>Im Dialogfenster können Sie Textbausteinen eine oder mehrere Gruppen zuordnen. Schließen Sie die Gruppenzuordnung mit einem Klick auf **OK** ab (siehe folgende Abbildung).

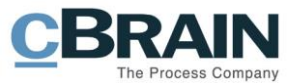

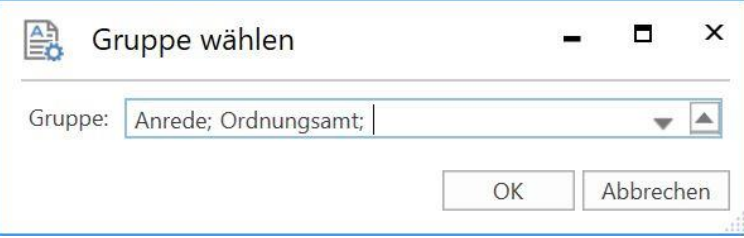

**Abbildung 18: Das Dialogfenster "Gruppe wählen"**

<span id="page-16-1"></span>F2 benachrichtigt Sie darüber, wenn die Textbausteine der/den Gruppe/n zugeordnet wurden.

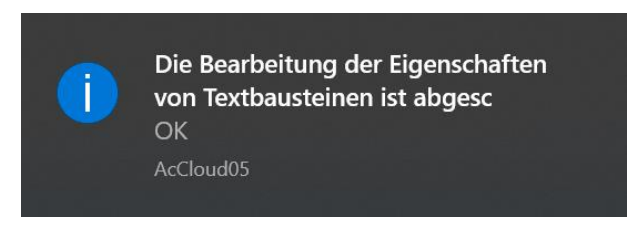

**Abbildung 19: Benachrichtigung, dass die Gruppe(n) geändert wurde(n)**

<span id="page-16-2"></span>**Hinweis**: Sie können einen oder mehrere Textbausteine gleichzeitig mit einer oder mehreren Gruppen verknüpfen. Halten Sie hierzu die **Strg**-Taste gedrückt, während Sie die gewünschten Textbausteine markieren. Klicken Sie daraufhin auf Gruppe bearbeiten, um das Dialogfenster "Gruppe wählen" zu öffnen und wählen Sie die gewünschte(n) Gruppe(n).

## <span id="page-16-0"></span>**Textbaustein löschen**

Sie können Textbausteine löschen, indem Sie diese markieren und daraufhin auf **Löschen** klicken.

> Der Menüpunkt "Löschen"  $\blacksquare$

|                            |                                                                              |                   | Textbaustein-Verwaltung                               |                                                                  |            | $\times$ |
|----------------------------|------------------------------------------------------------------------------|-------------------|-------------------------------------------------------|------------------------------------------------------------------|------------|----------|
| Textbausteine              |                                                                              |                   |                                                       |                                                                  |            |          |
| 鷗<br>Neuer<br>Textbaustein | <sup>2</sup> Bearbeiten<br><b>B</b> Kopieren<br>X Löschen<br>C Eigenschaften | Gruppe bearbeiten | $\leftarrow$ Importieren<br>$\rightarrow$ Exportieren | <b>O</b> Aktualisieren<br>Gruppen verwalten<br>$\odot$ Versionen | Entsperren |          |
|                            | Bearbeiten                                                                   |                   | Importieren                                           | Einstellungen                                                    | Sperren    |          |

**Abbildung 20: Textbausteine im Fenster "Textbaustein-Verwaltung" löschen**

<span id="page-16-3"></span>**Hinweis**: Sie können nur Textbausteine löschen, die nicht benutzt werden.

Wenn Sie einen Textbaustein markiert haben und auf **Löschen** klicken, erscheint folgendes Dialogfenster:

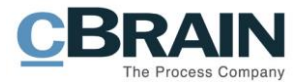

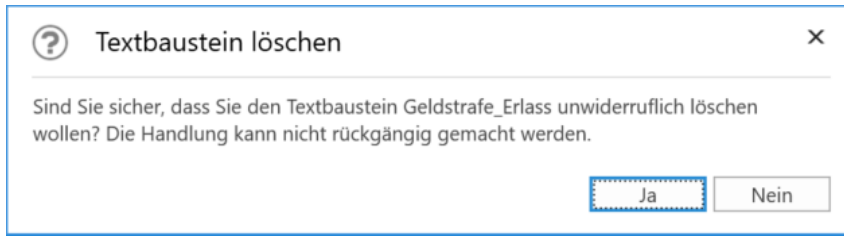

**Abbildung 21: Das Dialogfenster "Textbaustein löschen"**

<span id="page-17-1"></span>Wenn Sie auf **Ja** klicken, löschen Sie den Textbaustein permanent. Mit einem Klick auf **Nein** behalten Sie den Textbaustein.

### <span id="page-17-0"></span>**Textbausteine importieren**

Sie können mehrere Textbausteine gleichzeitig in F2 importieren. Zum Beispiel wenn Sie einen, außerhalb von F2 vorhandenen Textbausteinkatalog in F2 einfügen möchten oder viele Textbausteine gleichzeitig in F2 erstellen möchten. Sammeln Sie alle Textbausteine, die Sie in F2 importieren möchten, in einem Word-Schriftstück außerhalb von F2. Beachten Sie, dass die Textbausteine im Word-Schriftstück einer bestimmten Syntax folgen, sodass die Textbausteine mit dem gewünschten Text und Namen sowie eventueller Beschreibung und Gruppe(n) richtig erstellt werden.

Jeder Textbaustein muss von einer Start- und Endkodierung umgeben sein. Das bedeutet, dass ein Textbaustein mit \$start\_<Name des Textbausteins>\$ angefangen und mit \$end\_<Name des Textbausteins>\$ abgeschlossen werden soll. Den Inhalt des Textbausteins schreiben Sie zwischen diesen beiden Kodierungen.

Mithilfe von Kodierungen können Sie einem Textbaustein auch eine Beschreibung sowie eine oder mehrere Gruppen hinzufügen. Benutzen Sie dabei die Kodierung "Description:" für Beschreibungen und "Groups:" für Gruppen. Wenn Sie mehrere Gruppen hinzufügen, trennen Sie diese mit einem Komma.

**Hinweis**: Eine Gruppe muss in F2 durch den Menüpunkt *Gruppen [verwalten](#page-23-0)* erstellt worden sein, ansonsten ignoriert F2 die Gruppe beim Import des Schriftstücks.

In der folgenden Abbildung sehen Sie ein Beispiel eines Schriftstücks, in das eine Reihe von Textbausteinen eingefügt wurde. Die einzelnen Teile mit Kodierungen sind mit blauen Kästen markiert. Sie können darüber hinaus Seriendruckfeldkodierungen (diese verwalten Sie über das Zukaufsmodul F2 Seriendruckfelder) und Links in den Textbausteininhalt einbinden.

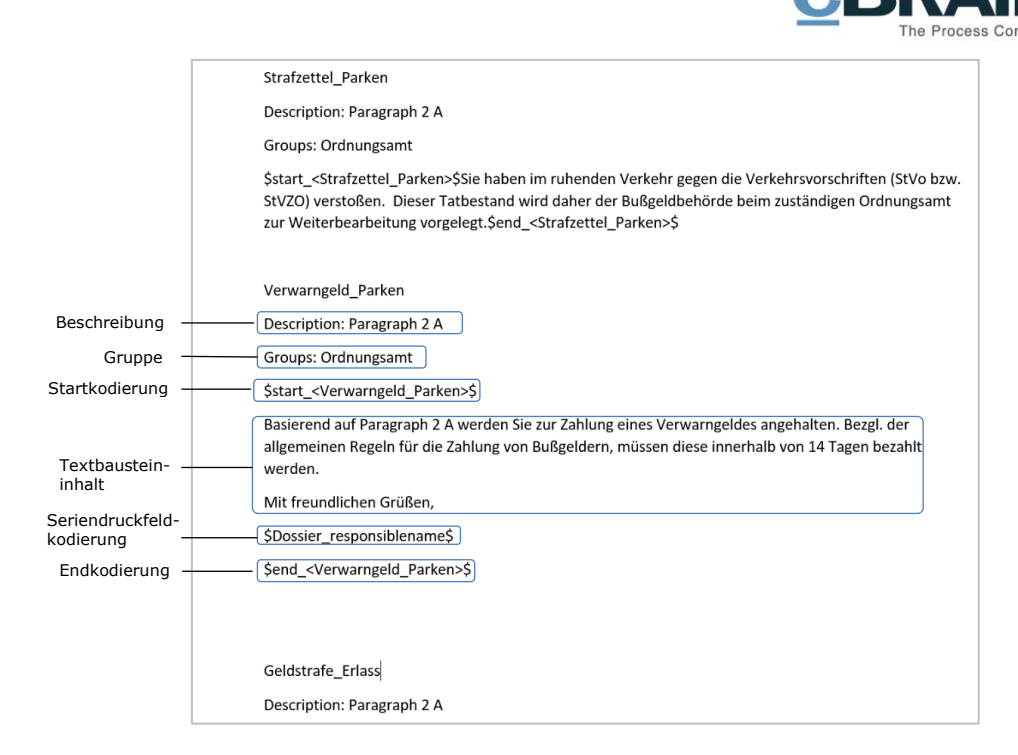

**Abbildung 22: Schriftstück für den Import von Textbausteinen**

<span id="page-18-0"></span>**Hinweis:** Textbausteine, die in F2 importiert werden, übernehmen die Formatierung (Schriftart, Schriftgröße, Zeilenumbruch usw.) des Schriftstücks. Wenn Sie also z. B. einen Zeilenumbruch zwischen der Startkodierung und dem Textbautext einfügen, wird dieser Zeilenumbruch auch auftreten, wenn Sie den Textbaustein in eine Schriftstückvorlage einbinden.

**Hinweis:** Sie können auch die Formatierung der Schriftstückvorlage, in die Sie den Textbaustein einbinden möchten, übernehmen. Erstellen Sie hierzu einen Textbaustein ohne Formatierung. Markieren Sie den gesamten Text im Word-Schriftstück und klicken Sie auf **Alle Formatierungen löschen** in der Gruppe "Schriftart".

Wenn Sie alle zu importierenden Textbausteine mit den richtigen Start- und Endkodierungen in einem Word-Schriftstück gesammelt haben, importieren Sie diese in F2.

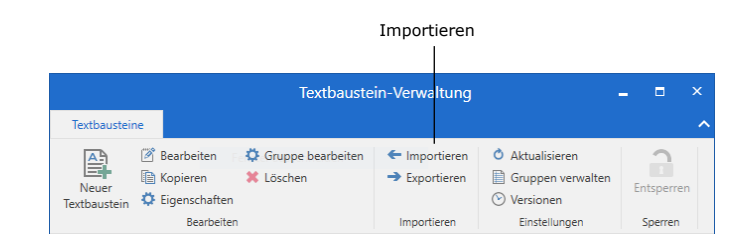

**Abbildung 23: Textbausteine importieren**

<span id="page-18-1"></span>Klicken Sie auf *Importieren* im Dialogfenster "Textbaustein-Verwaltung", um das Dialogfenster "Textbausteine importieren" zu öffnen. Hier wählen Sie das Word-Schriftstück mit den Textbausteinen aus und importieren dieses.

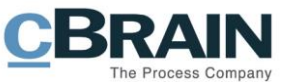

| 囶<br>Textbausteine importieren |                         |                                    |              |              |                         | ×                        |
|--------------------------------|-------------------------|------------------------------------|--------------|--------------|-------------------------|--------------------------|
| ←<br>$\checkmark$              |                         | > Dieser PC > Desktop > Geldstrafe | $\checkmark$ | Ü            | Ω                       | "Geldstrafe" durchsuchen |
| Organisieren v                 |                         | <b>Neuer Ordner</b>                |              |              |                         | E +<br>Q<br>$\Box$       |
|                                |                         | $\overline{\phantom{a}}$<br>Name   |              |              | Änderungsdatum          | Typ                      |
| Schnellzugriff<br>Desktop      | À                       | Geldstrafe_Erlass.docx             |              |              | 19.03.2020 13:42        | Microsoft Word D         |
| Geldstrafe                     | $\mathcal{N}$           |                                    |              |              |                         |                          |
| Downloads                      | $\mathcal{A}$           |                                    |              |              |                         |                          |
| Dokumente *<br>囹               |                         |                                    |              |              |                         |                          |
| <b>E</b> Dropbox               | $\overrightarrow{A}$    |                                    |              |              |                         |                          |
| $\equiv$ Bilder                | ∦                       |                                    |              |              |                         |                          |
| Google Drive $\pi$             |                         |                                    |              |              |                         |                          |
| Custom Office Te               |                         |                                    |              |              |                         |                          |
| F2 Desktop - Har               |                         |                                    |              |              |                         |                          |
| <b>F2 Textbausteine</b>        |                         |                                    |              |              |                         | $\rightarrow$            |
| $\sim$<br>$\mathbf{r}$         | $\ldots$ $\vee$ $\prec$ |                                    |              |              |                         |                          |
|                                |                         | Dateiname: Geldstrafe_Erlass.docx  |              | $\checkmark$ | Word Documents (*.docx) | $\checkmark$             |
|                                |                         |                                    |              |              | Öffnen                  | Abbrechen                |

**Abbildung 24: Schriftstück mit Textbausteinen importieren**

<span id="page-19-0"></span>Nachdem Sie auf **Öffnen** geklickt haben, erscheint folgendes Dialogfenster.

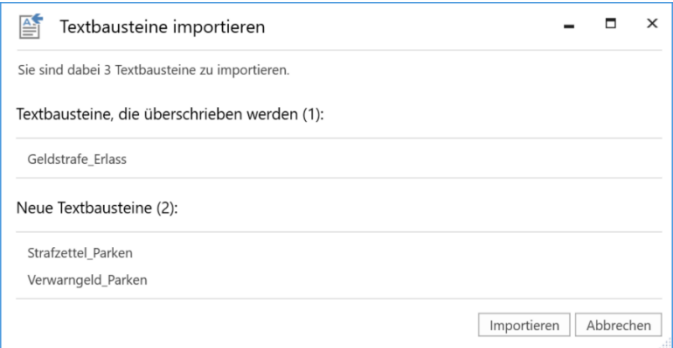

**Abbildung 25: Textbausteine importieren**

<span id="page-19-1"></span>Im Dialogfenster sehen Sie einen Überblick über die ausgewählten Textbausteine, unterteilt in die zu überschreibenden und die neuen Textbausteine. Wählen Sie entweder **Importieren** oder **Abbrechen** aus.

Durch Klicken auf **Importieren** werden alle Textbausteine des Schriftstücks in F2 als einzelne Textbausteine erstellt. F2 gibt Ihnen über eine Nachricht Bescheid, wenn der Import abgeschlossen ist.

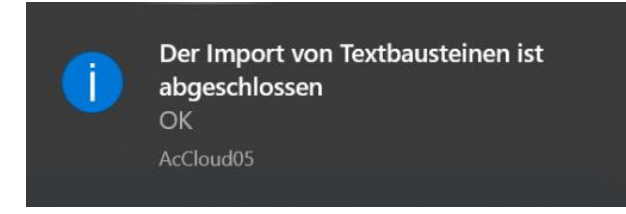

**Abbildung 26: Benachrichtigung, dass der Import von Textbausteinen abgeschlossen ist**

<span id="page-19-2"></span>**Hinweis:** Bereits vorhandene Textbausteine in F2 werden während des Imports von gleichnamigen Textbausteinen überschrieben.

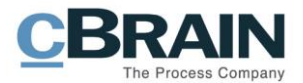

## <span id="page-20-0"></span>**Textbausteine exportieren**

Sie können Textbausteine aus F2 exportieren. Dies kann z. B. nützlich sein, wenn Sie mehrere Textbausteine gleichzeitig aktualisieren oder bearbeiten möchten.

Textbausteine werden in einem Schriftstück aus F2 exportiert. Wenn Sie die Bearbeitung oder Aktualisierung außerhalb von F2 durchgeführt haben, können Sie das Schriftstück wieder in F2 importieren.

Wählen Sie die zu exportierenden Textbausteine im Textbausteinkatalog im Dialogfenster "Textbaustein-Verwaltung" aus und klicken Sie auf **Exportieren.**

|                        |                               |                        | Exportieren               |   |                          |            |
|------------------------|-------------------------------|------------------------|---------------------------|---|--------------------------|------------|
|                        |                               |                        |                           |   |                          |            |
|                        |                               |                        |                           |   | Textbaustein-Verwaltung  |            |
| Textbausteine          |                               |                        |                           |   |                          |            |
| 鼻                      | Bearbeiten<br>$\sim$          | Gruppe bearbeiten<br>۰ | ← Importieren             | O | Aktualisieren            |            |
| Neuer                  | ll Kopieren                   | X Löschen              | $\rightarrow$ Exportieren | ▦ | Gruppen verwalten        | Entsperren |
| Textbaustein           | C Eigenschaften               |                        |                           | M | Versionen                |            |
|                        | <b>Bearbeiten</b>             |                        | Importieren               |   | Einstellungen            | Sperren    |
| Name                   |                               |                        | $\blacktriangle$   Gruppe |   | Letzte Änderung am       |            |
|                        |                               |                        |                           |   | $\overline{\phantom{a}}$ | ᠊          |
|                        | Ablehnung_wegen_Dokumentation |                        | Änderungen                |   | 13-10-2020 09:53         |            |
| Aenderungen_der_Regeln |                               |                        | Anrede, Ordnungsamt       |   | 03-06-2020 10:54         |            |
| Elternzeit Regeln      |                               |                        | Elternzeit                |   | 13-10-2020 09:54         |            |
| Entscheidungsbrief     |                               |                        | Änderungen                |   | 13-10-2020 09:53         |            |
| Ferienreaeln           |                               |                        | Personalien               |   | 17-03-2020 11:35         |            |

**Abbildung 27: Textbausteine exportieren**

<span id="page-20-1"></span>F2 sammelt automatisch alle gewählten Textbausteine im Word-Schriftstück "PhraseExport.docx" und öffnet das Dialogfenster "Textbaustein exportieren", über das Sie das Schriftstück auf Ihrem PC oder einem anderen Medium speichern können.

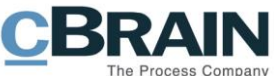

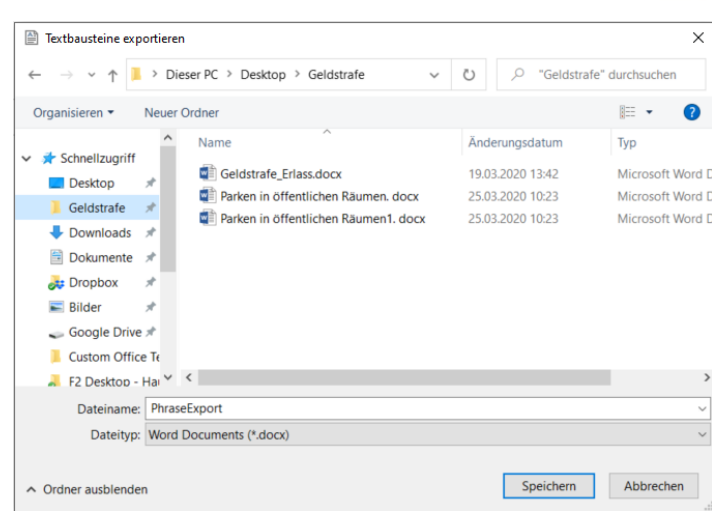

**Abbildung 28: PhraseExport.docx speichern**

<span id="page-21-0"></span>Wenn Sie das Schriftstück PhraseExport.docx öffnen, sehen Sie alle exportierten Textbausteine in einer Liste. In der Liste sehen Sie auch die Start- und Endkodierungen, den Textbausteininhalt zwischen den Kodierungen, sowie die Beschreibungen und Gruppen der Textbausteine.

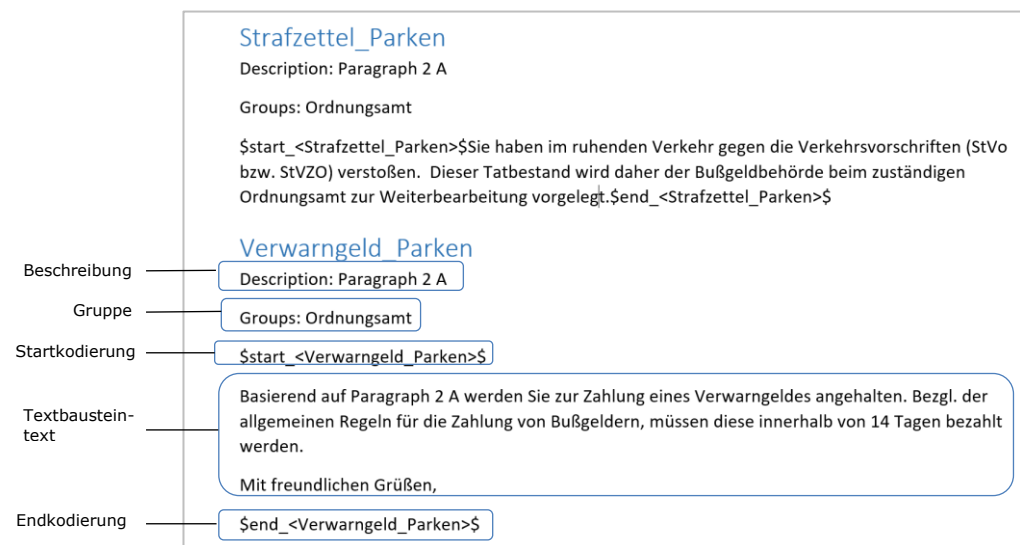

#### **Abbildung 29: Das Schriftstück PhraseExport**

<span id="page-21-1"></span>Sie können nun die Textbausteine direkt im Word-Schriftstück bearbeiten und aktualisieren. Wenn Sie die Bearbeitung abgeschlossen haben, können Sie die Textbausteine wieder in F2 importieren. Weitere Informationen hierzu finden Sie im Abschnitt *[Textbausteine importieren.](#page-17-0)*

**Hinweis:** Bereits vorhandene Textbausteine werden während des Imports von gleichnamigen Textbausteinen überschrieben.

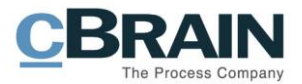

## <span id="page-22-0"></span>**Textbausteine gruppieren**

In F2 können Sie Textbausteine gruppieren, um diese z. B. nach spezifischen Vorgangsverläufen oder Themen zu kategorisieren. Um einen Textbaustein einer Gruppe zuzuordnen, wählen Sie den gewünschten Textbaustein im Textbausteinkatalog aus und klicken Sie im Band oder im Kontextmenü auf **Eigenschaften**.

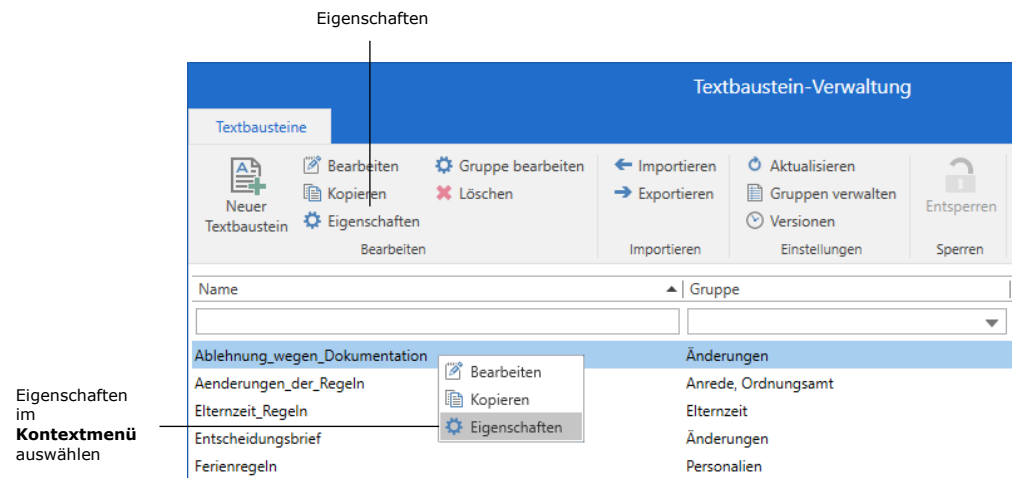

**Abbildung 30: Eigenschaften auswählen**

<span id="page-22-1"></span>Das Dialogfenster "Eigenschaften" öffnet sich. Wählen Sie im Drop-down-Menü die gewünschte Gruppe aus und klicken Sie auf **OK**, um den Textbaustein der Gruppe zuzuordnen. Sie können einem Textbaustein auch mehreren Gruppen gleichzeitig zuordnen.

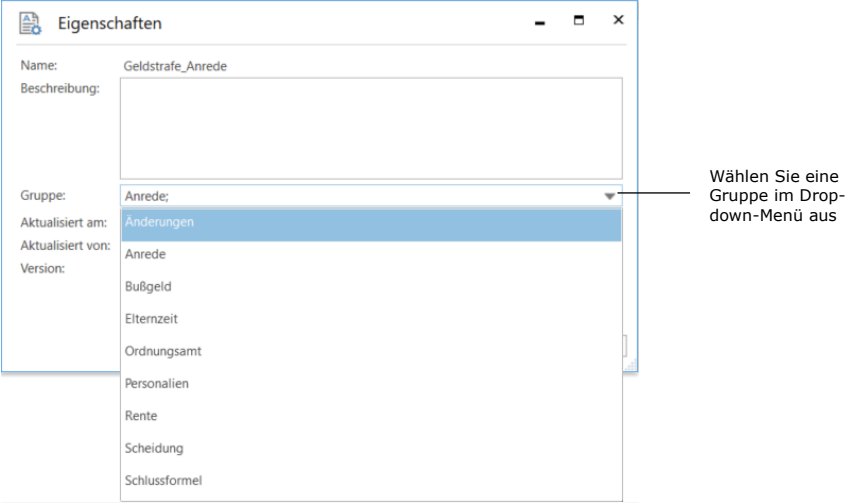

**Abbildung 31: Gruppe im Dialogfenster "Eigenschaften" auswählen**

<span id="page-22-2"></span>**Hinweis:** Sie können Textbausteine auch einer oder mehrerer Gruppen zuordnen, wenn Sie diese erstellen oder importieren. Weitere Informationen finden Sie in den Abschnitten *Neuen [Textbaustein erstellen](#page-12-0)* und *[Textbausteine](#page-17-0)  [importieren](#page-17-0)*.

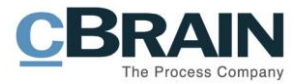

#### <span id="page-23-0"></span>**Gruppen verwalten**

Sie verwalten Gruppen durch Klicken auf **Gruppen verwalten**, woraufhin sich das Dialogfenster "Wertelisten verwalten" öffnet.

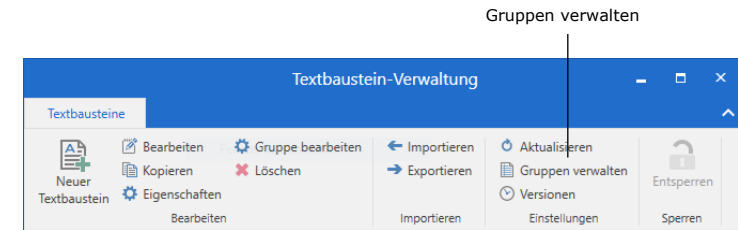

#### **Abbildung 32: Gruppen verwalten**

<span id="page-23-1"></span>**Hinweis:** Sie benötigen das Recht "Wertelisten verwalten", um Gruppen erstellen und bearbeiten zu können.

Im Dialogfenster "Werteliste verwalten" können Sie neue Gruppen erstellen sowie vorhandene Gruppen bearbeiten und deaktivieren.

Eine neue Gruppe erstellen Sie, indem Sie das Kontextmenü mit einem Rechtsklick auf die Liste "Gruppen für Textbausteine verwalten" öffnen. Mit einem Klick auf **Erstellen** erscheint eine neue Gruppe mit dem Namen "Neu". Geben Sie dieser Gruppe einen Namen und klicken Sie auf **OK**. Die Gruppe ist damit erstellt.

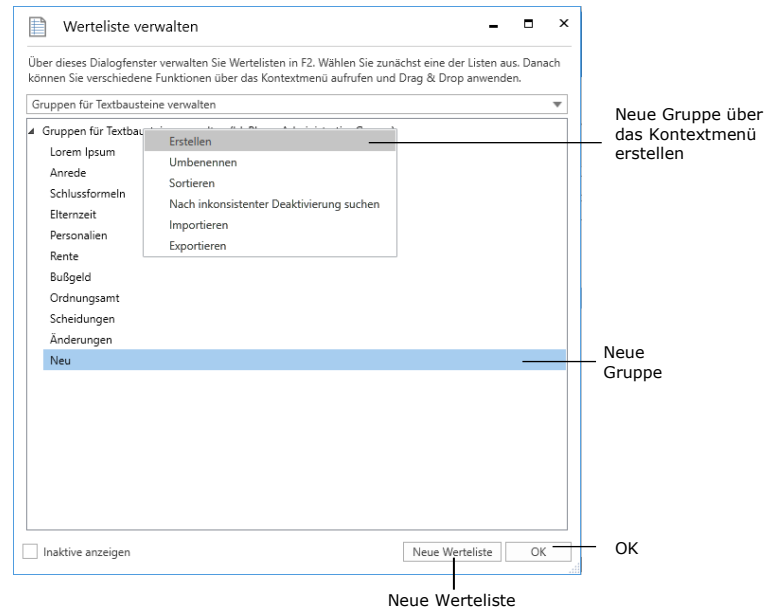

#### **Abbildung 33: Neue Gruppe erstellen**

<span id="page-23-2"></span>**Hinweis**: Sie können Gruppen nicht löschen, sondern nur deaktivieren.

Im Kontextmenü einer markierten Gruppe stehen Ihnen verschieden Möglichkeiten zur Bearbeitung der Gruppe zur Verfügung.

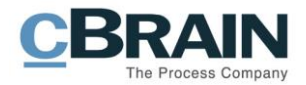

Sie können eine Gruppe:

- umbenennen
- deaktivieren
- und deren Eigenschaften einsehen.

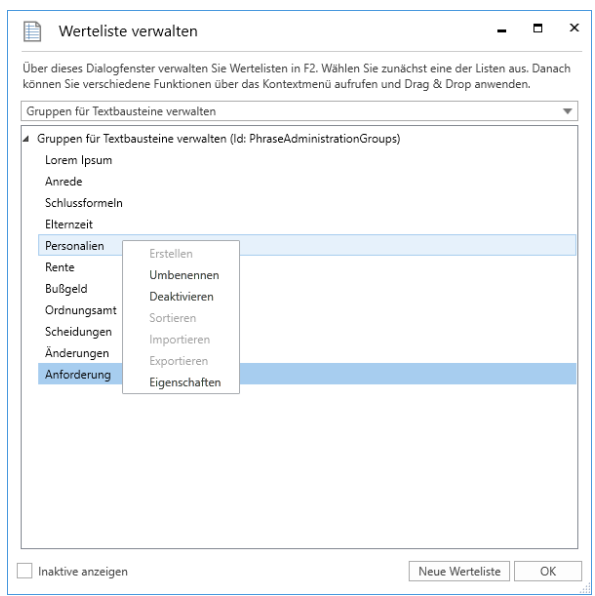

**Abbildung 34: Kontextmenü einer Textbausteingruppe**

### <span id="page-24-1"></span><span id="page-24-0"></span>**Versionen von Textbausteinen**

Wenn Sie ein Textbausteinschriftstück bearbeiten, wird automatisch eine neue Version erstellt. Sie können eine frühere Version des Textbausteinschriftstücks einsehen, indem Sie den Textbaustein markieren und im Band des Dialogfensters "Textbaustein-Verwaltung" auf **Versionen** klicken.

|                            |                                                           |                                |                                            | Versionen         |                                             |                                       |                           |
|----------------------------|-----------------------------------------------------------|--------------------------------|--------------------------------------------|-------------------|---------------------------------------------|---------------------------------------|---------------------------|
|                            |                                                           |                                | Textbaustein-Verwaltung                    |                   |                                             | œ                                     | $\boldsymbol{\mathsf{x}}$ |
| Textbausteine              |                                                           |                                |                                            |                   |                                             |                                       | ㅅ                         |
| 鷗<br>Neuer<br>Textbaustein | <b>Bearbeiten</b><br><b>图 Kopieren</b><br>C Eigenschaften | Gruppe bearbeiten<br>X Löschen | ← Importieren<br>$\rightarrow$ Exportieren | $\odot$ Versionen | <b>O</b> Aktualisieren<br>Gruppen verwalten | $\overline{\mathbf{1}}$<br>Entsperren |                           |
|                            | Bearbeiten                                                |                                | Importieren                                |                   | Einstellungen                               | Sperren                               |                           |

**Abbildung 35: Versionen**

<span id="page-24-2"></span>Das Dialogfenster "Textbaustein Version" öffnet sich, in dem Sie eine Liste aller Versionen des markierten Textbausteins sehen sowie den Änderungszeitpunkt, den Ersteller der Version und die Versionsnummer. Auf der rechten Seite sehen Sie eine Vorschau des gewählten Textbausteins (siehe folgende Abbildung).

Um eine frühere Version zur aktuellen Version zu machen, markieren Sie die gewünschte Version und klicken auf **In aktive Version umwandeln**. F2 erstellt

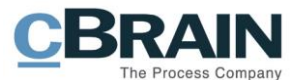

eine neue Version des gewählten Textbausteinschriftstücks, das jetzt die aktuelle Version darstellt. Schließen Sie danach das Dialogfenster.

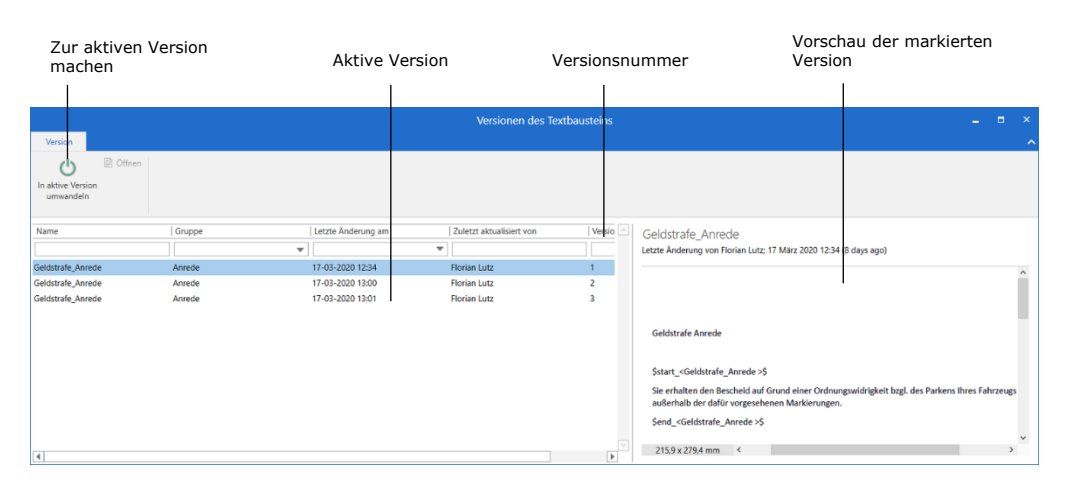

**Abbildung 36: Textbausteinversionen**

## <span id="page-25-1"></span><span id="page-25-0"></span>**Sperrfunktion**

Sie haben die Möglichkeit eine Sperrfunktion zu aktivieren, sodass nur ein Benutzer zu einer Zeit Änderungen im Dialogfenster "Textbaustein-Verwaltung" vornehmen kann.

|                            |                                                                                                 |                                            |                                                             | Entsperren                   |
|----------------------------|-------------------------------------------------------------------------------------------------|--------------------------------------------|-------------------------------------------------------------|------------------------------|
| Textbausteine              |                                                                                                 | Textbaustein-Verwaltung                    |                                                             | $\overline{\mathsf{x}}$<br>↗ |
| 尊<br>Neuer<br>Textbaustein | <sup>2</sup> Bearbeiten<br>Gruppe bearbeiten<br>Kopieren<br><b>X</b> Löschen<br>C Eigenschaften | ← Importieren<br>$\rightarrow$ Exportieren | Aktualisieren<br>Õ<br>Gruppen verwalten<br><b>Versionen</b> | Entsperren                   |
|                            | Bearbeiten                                                                                      | Importieren                                | Einstellungen                                               | Sperren                      |

**Abbildung 37: Sperrfunktion in der Textbaustein-Verwaltung**

<span id="page-25-2"></span>Wenn ein Benutzer "Entsperren" auswählt, kann sowohl der jeweilige Benutzer als auch andere Benutzer nicht gespeicherte Änderungen verlieren. Hat kein anderer Benutzer das Fenster gesperrt, ist der Menüpunkt "Entsperren" inaktiv.

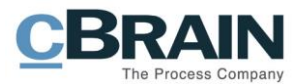

# <span id="page-26-0"></span>**Textbausteine in Vorlagen**

Mit F2 Textbausteine (erweitert) können Sie Textbausteine in Schriftstückvorlagen einbinden. Sie erstellen Vorlagen in die F2 Datenbank über **Schriftstückvorlagen** unter dem Menüpunkt "Vorlagen" auf dem Reiter "Einstellungen".

|                                                               |              |                                        |                             |                  |                                                                                                    |               |                       | Schriftstückvorlagen                                                             |                                                         |                 |                                                     |                                                    |                  |
|---------------------------------------------------------------|--------------|----------------------------------------|-----------------------------|------------------|----------------------------------------------------------------------------------------------------|---------------|-----------------------|----------------------------------------------------------------------------------|---------------------------------------------------------|-----------------|-----------------------------------------------------|----------------------------------------------------|------------------|
|                                                               |              |                                        |                             |                  |                                                                                                    |               |                       | cBrain AcCloud05                                                                 |                                                         |                 |                                                     |                                                    | $\Box$<br>$\sim$ |
| <b>F27</b>                                                    | Hauptfenster | Einstellungen                          | Administrator               |                  |                                                                                                    |               |                       |                                                                                  |                                                         |                 |                                                     | P. Florian Lutz (Dok Behörde)                      |                  |
| <b>The Hauptfenster</b><br><sup>2</sup> Vorgang<br>Dokument * | ۰            | ☆<br>Optionen Benutzer-<br>einrichtung | Vorschau:<br>Vorgangsliste: | Rechts<br>Oben * | Spalteneinstellung zurücksetzen *<br>Std. Spalteneinstell. speichern *<br>Favoritensuchfelder bearbeiten | $\mathscr{L}$ | ଭ<br>Signatur Sprache | Schriftstückvorlagen<br><b>Q</b> Genehmigungsvorlagen<br><b>Norgangsvorlagen</b> | sis Teams<br>Verteilerlisten<br>Fextbausteine verwalten | Datenaufräumung | E<br>B<br>Autogruppierung Gruppierung<br>bearbeiten | $\overline{\Phi}$<br>F <sub>2</sub><br>Einrichtung | Personendaten    |
| Navigation                                                    |              | Optionen                               | Ansicht                     |                  | Suchlisten                                                                                               |               | Signatur Sprache      | Vorlagen                                                                         | Teams & Listen                                          |                 | Gruppierung                                         | F2                                                 | Personendaten    |

**Abbildung 38: Zugriff auf Vorlagen über das Hauptfenster**

<span id="page-26-2"></span>Das Dialogfenster "Schriftstückvorlagen" öffnet sich, in dem Sie existierende Schriftstückvorlagen einsehen sowie neue hinzufügen können. Die Platzierung dieser Vorlagen ist abhängig von Ihren Rechten in F2.

Sie erstellen die Schriftstückvorlage außerhalb von F2 und fügen diese nach Fertigstellung über das Dialogfenster "Schriftstückvorlagen" (siehe folgende Abbildung) zum F2 Vorlagenarchiv hinzu. Sie erstellen eine Vorlage in Word und speichern diese als eine dotx-Datei ab. Dieses Format ist der Standardvorlagentyp in Word und ist notwendig, damit Textbausteine und mögliche Seriendruckfeldkodierungen gespeichert werden können (Die Verwendung von Seriendruckfeldkodierungen in einer Vorlage setzt die Installation des Zukaufsmoduls F2 Seriendruckfelder voraus).

|                            |                    | Schriftstückvorlagen<br>Hier können Sie Ihre Schriftstückvorlagen verwalten.<br>Sie können Schriftstückvorlagen hinzufügen, löschen, ersetzen oder umbenennen. |     |                                      |          |           |              | п                | $\times$ |
|----------------------------|--------------------|----------------------------------------------------------------------------------------------------|-----|--------------------------------------|----------|-----------|--------------|------------------|----------|
|                            | Inaktive anzeigen  |                                                                                                    |     |                                      |          |           |              |                  |          |
|                            | Dok Organisation   |                                                                                                    |     | <b>Betreff</b>                       | Dateityp | Erstellt  | Beschreibung |                  |          |
|                            | <b>Persönliche</b> |                                                                                                    | Mil | Alle Seriendruckfelder               | dotx     | 06.03.201 |              |                  |          |
|                            | Standard           |                                                                                                    | 國則  | Alle Seriendruckfelder - Beteiligten | dotx     | 06.03.201 |              |                  |          |
| Neue Vorlage<br>hinzufügen |                    | Vorlage hinzufügen                                                                                                    | 阃   | Anschreiben                          | dotx     | 10.03.201 |              |                  |          |
|                            |                    | Ordner umbenennen                                                                                                    | 國川  | Briefvorlage                         | dotx     | 10.03.201 |              |                  |          |
|                            |                    | Ordner löschen                                                                                                    | 爴   | Leere Excel Vorlage                  | xlt      | 23.01.201 |              |                  |          |
|                            |                    | Ordner erstellen                                                                                                    | ធា  | Politikerfragen                      | xlsx     | 25.01.201 |              |                  |          |
|                            |                    |                                                                                                    | Ġ,  | Leere Powerpoint Vorlage             | pot      | 27.02.201 |              |                  |          |
|                            |                    |                                                                                                    | 啣   | Leere Word Vorlage                   | dot      | 23.01.201 |              |                  |          |
|                            |                    |                                                                                                    | 衄   | Musterbrief                          | dotx     | 10.03.201 |              |                  |          |
|                            |                    |                                                                                                    | 卤   | Reiseabrechnung                      | dotx     | 29.11.201 |              |                  |          |
|                            |                    |                                                                                                    | 國目  | Schnell_gefahren                     | docx     | 13.10.202 |              |                  |          |
|                            |                    |                                                                                                    | 衄   | Schulungsbrief                       | dotx     | 21.03.201 |              |                  |          |
|                            |                    |                                                                                                    | 卤   | Schulungsbrief                       | dotx     | 10.03.201 |              |                  |          |
|                            |                    |                                                                                                    | 歯目  | Vorlage_Textbaustein                 | docx     | 13.10.202 |              |                  |          |
|                            |                    |                                                                                                    | ⊣   |                                      |          |           |              |                  | ٠        |
|                            |                    |                                                                                                    |     |                                      |          |           |              | <b>Schließen</b> |          |

**Abbildung 39: Vorlagen einsehen und neue erstellen**

<span id="page-26-3"></span>Sie können neue Vorlagen mittels Rechtklick in einen Ordner hinzufügen. Als normaler F2 Benutzer können Sie nur persönliche und Org.Einheit-spezifische Vorlagen hinzufügen. Benutzer mit dem Recht "Vorlagen verwalten" können zusätzlich Vorlagen in Organisationsordnern hinzufügen, bearbeiten und löschen.

# <span id="page-26-1"></span>**Neues Schriftstück aus Vorlage**

Schriftstückvorlagen mit Textbausteinkodierungen können Sie einem Dokument direkt wie andere Vorlagen hinzufügen, indem Sie auf **Neues Schriftstück aus** 

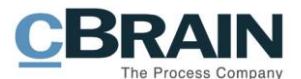

**Vorlage** klicken. Wenn Sie eine Vorlage ausgewählt haben, werden die Textbausteine basierend auf den Textbausteinkodierungen in der Vorlage sowie eventuelle Informationen des Dokuments/Vorgangs durch die Seriendruckfeldkodierungen eingefügt. Weitere Informationen zu Seriendruckfeldkodierungen finden Sie im *F2 Seriendruckfelder - Benutzerhandbuch*.

| Neue Schriftstück<br>aus Vorlage       |                                                  |                     |                                 |                                                          |                    |
|----------------------------------------|--------------------------------------------------|---------------------|---------------------------------|----------------------------------------------------------|--------------------|
|                                        |                                                  |                     |                                 | Administrator (Dok Behörde)                              | $\times$<br>Е<br>↗ |
| ≜<br>Neues Schriftstück<br>aus Vorlage | <b>A</b> Drucken *<br>Schriftstücke sperren<br>요 | Anhängen<br>$\cdot$ | Dokument als<br>PDF erstellen + | Dokument kopieren *<br>Link zum Dokument kopieren *<br>P | cSearch            |
|                                        | Schriftstücke                                    |                     |                                 | Andere                                                   | cSearch            |

**Abbildung 40: "Neues Schriftstück aus Vorlage" im Dokumentenfenster**

<span id="page-27-0"></span>**Hinweis:** Informationen von Dokumenten und Vorlagen werden bei der Wahl der Vorlage eingebunden. Es ist deswegen wichtig, dass diese Informationen im Dokument/Vorgang bereits vorhanden sind, bevor Sie die Vorlage dem Dokument hinzufügen. Nachträgliche Änderungen der Metadaten werden nicht im ursprünglich erstellten Vorlagenschriftstück eingefügt.

In der folgenden Abbildung sehen Sie ein Beispiel einer Schriftstückvorlage mit Textbaustein- und Seriendruckfeldkodierungen.

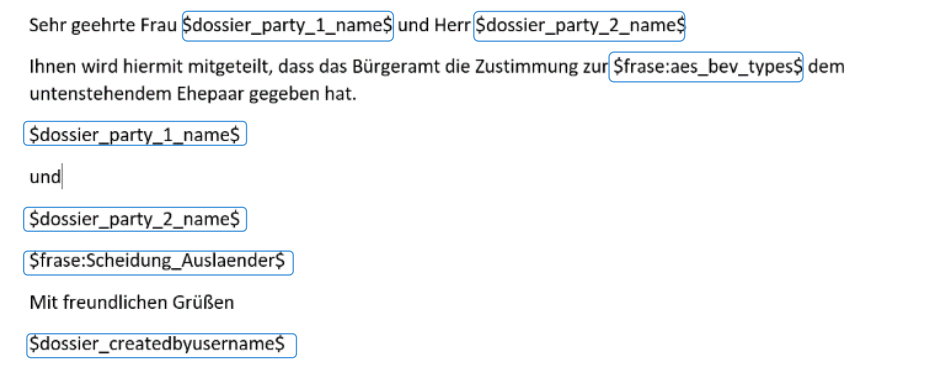

#### **Abbildung 41: Briefvorlage mit Textbausteinen und Seriendruckfeldkodierungen**

<span id="page-27-1"></span>Folgende Textbausteine befinden sich im Schriftstück:

- Frase:aes\_bev\_type = Hiermit wird die richtige Bezeichnung des Sachverhaltes, für den eine Bewilligung beantragt wurde, eingegeben. In diesem Fall das Wort "Scheidung".
- Frase:Scheidung\_Auslaender = Hiermit wird ein Paragraf hinzugefügt, der die Empfänger darüber aufklärt, dass ihre Scheidung möglicherweise nicht außerhalb Deutschlands gültig ist.

Folgende Seriendruckfeldkodierungen befinden sich im Schriftstück:

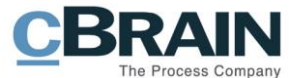

- \$dossier\_party\_1\_name\$ = Name des ersten Dokumentbeteiligten (dem Empfänger) = Helle Hansen
- \$dossier\_party\_2\_name\$ = Name des zweiten Dokumentbeteiligten (dem Empfänger) = Hans Hansen
- \$dossier\_createdbyusername\$ = Name des Sachbearbeiters, der das  $Dokument$  erstellt hat = Florian Lutz

Die Vorlage sieht dann wie folgt aus:

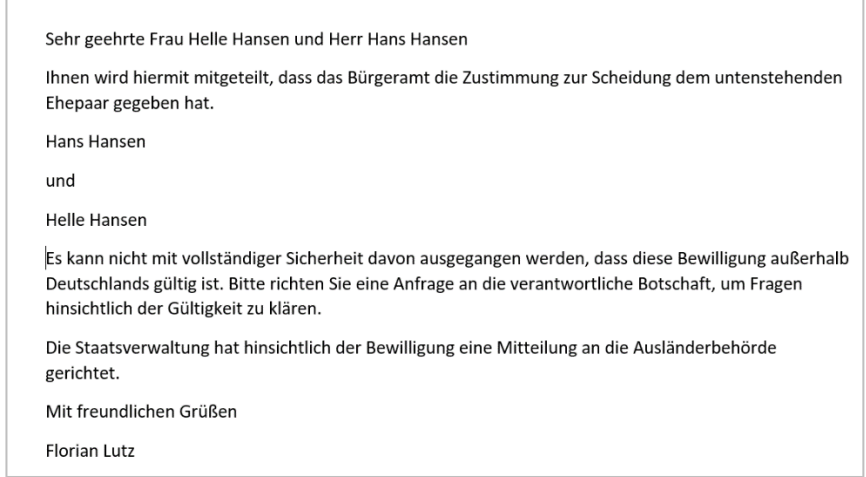

<span id="page-28-0"></span>**Abbildung 42: Ein mithilfe einer Briefvorlage erstellter Brief mit eingebundenen Textbausteinen und Seriendruckfeldkodierungen**

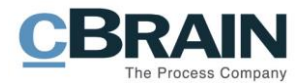

# <span id="page-29-0"></span>**Textbausteinvarianten (Zukaufsmodul)**

In einigen Fällen kann es nötig sein, verschiedene Varianten eines Textbausteins in der Vorlage eines Vorgangsverlaufs zu nutzen. Textbausteinvarianten sind mit dem Zukaufsmodul F2 Verfahrensunterstützung verfügbar.

Ein Textbaustein kann mit einer beliebigen Anzahl von Textbausteinvarianten verknüpft sein. Die jeweilige Textbausteinvariante wird anstelle des Standardtextbausteins in die Schriftstückvorlage eingefügt, wenn die entsprechende Bedingung erfüllt ist. Die Textbausteinvarianten können Sie z. B. in Verbindung mit dem Erstellen von Standardbriefen, die an Antragsteller gerichtet sein sollen, nutzen, bei denen zwei verschiedene Varianten eines Textbausteins gefordert werden, in Abhängigkeit davon, ob der Antragsteller Kinder hat oder nicht. Eine Bedingung könnte daher sein, dass die eine oder andere Variante gewählt wird, wenn der Antragsteller Kinder bzw. keine Kinder hat.

Beim Zusammenführen von Listendaten aus einem Vorgangsverlauf wird der Kontext ausgewertet, in dem das Seriendruckfeld angezeigt wird. Es wird zwischen Textabschnitten und Tabellenreihen unterschieden. Dies bedeutet, dass ein Textbaustein auf Varianten des aktuellen Elements aus dem Listenseriendruckfeld verweisen kann.

Die variantenabhängige Zusammenführung von Textbausteinen wird an drei Stellen festgelegt:

- Bei der Konfiguration der Bedingung der Textbausteinvariante in der XML-Datei des Vorgangsverlaufs (wird von cBrain ausgeführt)
- Bei der korrekten Benennung der Textbausteinvarianten im Textbausteinkatalog
- Beim Einfügen vom Textbausteinschlüssel des Standardtextbausteins in den Schriftstückvorlagen

Die erforderliche Einrichtung wird Ihnen in den folgenden Abschnitten beschrieben.

### <span id="page-29-1"></span>**Erforderliche Konfiguration in der XML-Datei des Vorgangsverlaufs**

Die XML-Datei des Vorgangsverlauf steuert den Großteil der Funktionalität. Das heißt, hier werden die Bedingungen für die jeweiligen Varianten festgelegt. Diese können auf Grundlage der Metadaten eines oder mehrerer Vorgangsverläufe definiert werden, z. B., ob es sich bei der betreffenden Person um einen Mann oder eine Frau handelt, ob die Person volljährig ist u.v.m. Alle Bedingungen werden in Zusammenarbeit mit cBrain festgelegt.

## <span id="page-29-2"></span>**Erforderliche Einrichtung im Textbausteinkatalog**

Um Textbausteinvarianten nutzen zu können, muss der Textbausteinkatalog sowohl Standardtextbausteine als auch die dazugehörigen Varianten beinhalten. Klicken Sie hierzu auf Textbausteine verwalten unter dem Reiter "Einstellungen", um Textbausteine und Textbausteinvarianten hinzuzufügen. Einen Textbaustein können

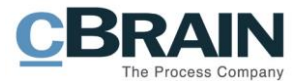

Sie entweder, wie im Abschnitt *Neuen [Textbaustein erstellen](#page-12-0)* oder im Abschnitt *[Textbausteine importieren](#page-17-0)* beschrieben, hinzufügen.

Bei der Erstellung von Textbausteinvarianten gilt die gleiche Vorgehensweise wie bei Standardtextbausteinen, aber die Syntax ist anders. F2 erkennt eine Textbausteinvariante, wenn sie dem folgenden Format folgt: [Name des Textbausteins]%[Name der Textbausteinvariante].

Dem vorherigen Beispiel folgend, in dem der Elternstatus des Antragsstellers entscheidet, welche Textbausteinvariante eingefügt wird, könnten die Textbausteine folgenden Namen erhalten:

Standardtextbaustein: kinderantragsteller

Textbausteinvariante 1: kinderantragsteller%ja

Textbausteinvariante 2: kinderantragsteller%nein

In diesem Beispiel könnten Sie wählen einen leeren Standardtextbaustein zu erstellen, weil der erzeugte Brief immer an einen Antragsteller gerichtet werden soll, der entweder Kinder hat oder keine. Deshalb werden zwei Textbausteinvarianten erstellt, die zum leeren Textbaustein gehört. Wenn es sich im Vorgangsverlauf ergibt, dass der Antragsteller Kinder hat, wird automatisch der Textbaustein für Antragstellers mit Kindern eingefügt, während die andere Variante eingefügt wird, wenn der Antragsteller keine Kinder hat.

**Hinweis**: Sie können einen Standardtextbaustein definieren, der automatisch eingesetzt wird, wenn keine der Varianten erfüllt wird.

### <span id="page-30-0"></span>**Textbausteinkodierungen in Schriftstückvorlagen einfügen**

In den Schriftstückvorlagen fügen Sie lediglich den Textbausteinnamen ein, ohne dabei auf unterschiedliche Varianten zu achten. Die Varianten werden gemäß den spezifischen Textbausteinen und den Varianten im Textbausteinkatalog ausgewertet. Es ist daher nicht erforderlich, dies für die entsprechende Schriftstückvorlage zu tun. Auf diese Weise können Sie eine neue Variante hinzufügen und Änderungen an bestehenden Varianten vornehmen, ohne dass Sie die Schriftstückvorlage selbst ändern müssen. Sie müssen hier lediglich den Textbausteinkatalog und ggf. den Vorgangsverlauf aktualisieren.

Dies könnte wie in untenstehender Vorlage aussehen:

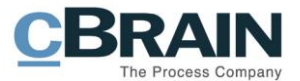

Sehr geehrte Frau \$Case\_part\_1\_name\$,

Ihnen wird hiermit mitgeteilt, dass wir Ihren Antrag behandelt haben.

\$frase:kinderantragsteller\$

Mit freundlichen Grüßen

<span id="page-31-0"></span>\$Case\_responsiblename\$

**Abbildung 43: Beispiel einer Vorlage**

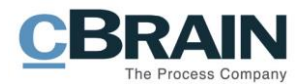

# <span id="page-32-0"></span>**Abbildungsverzeichnis**

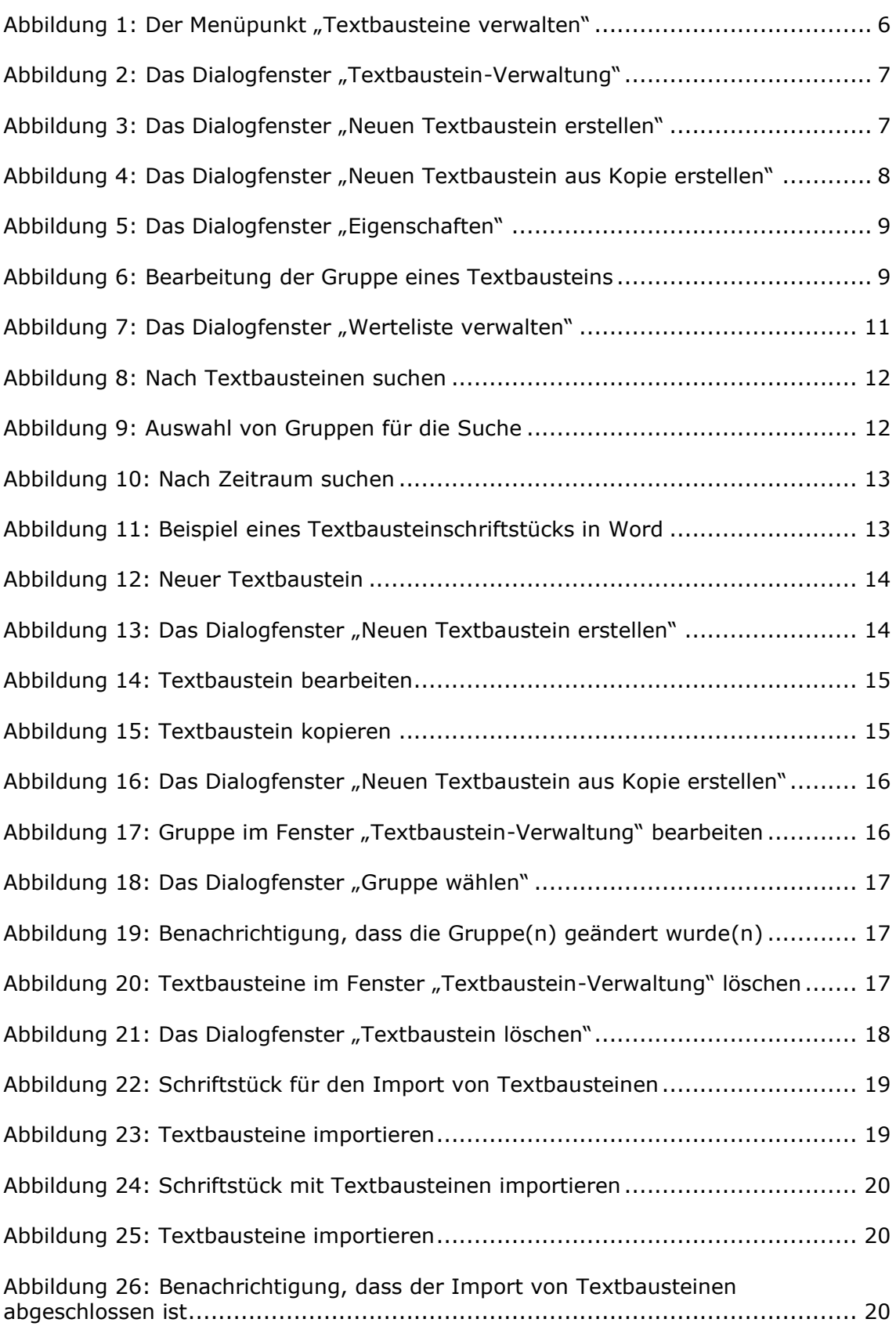

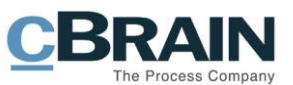

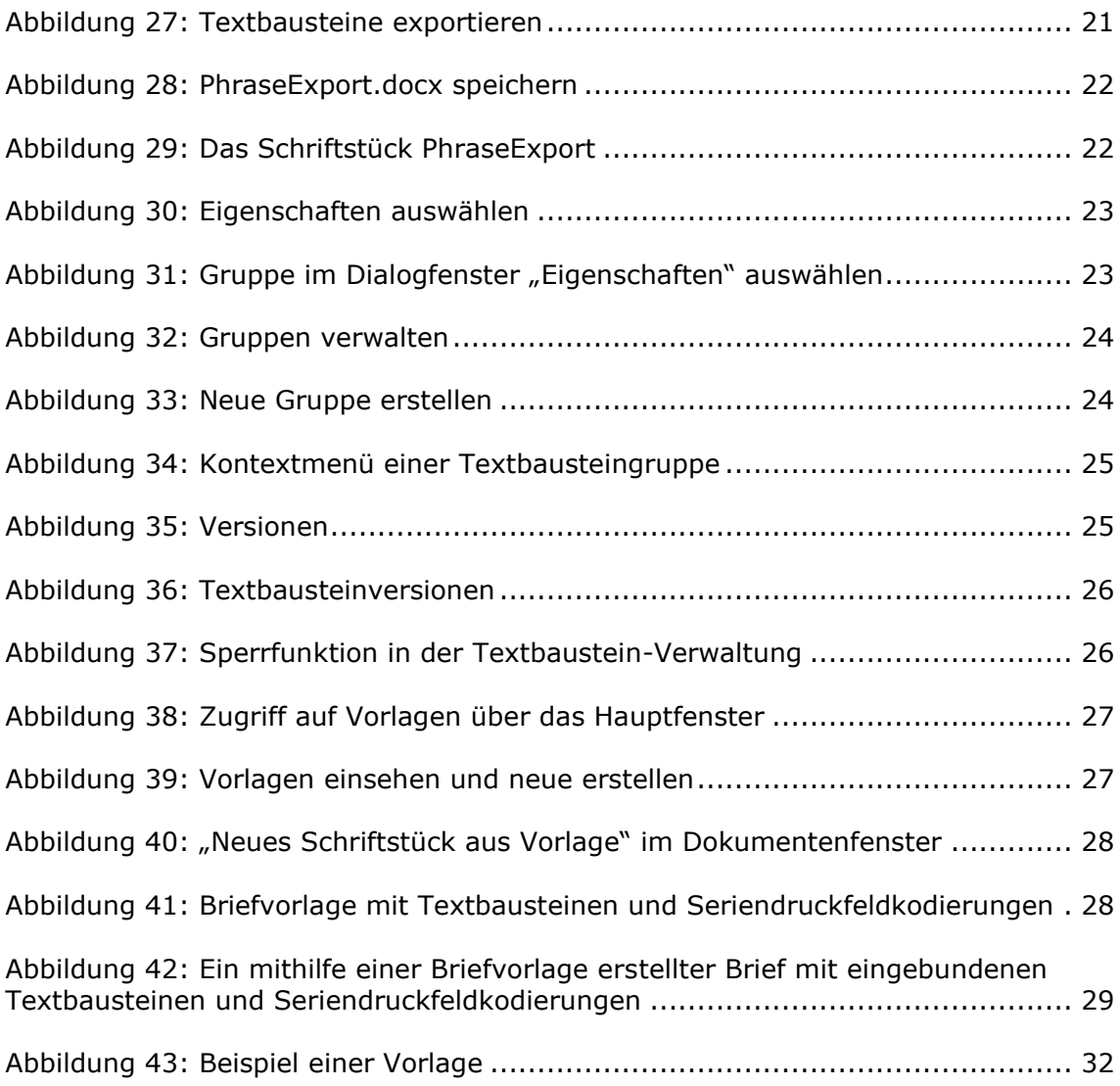